ユーザー ガイド

# **NETOP® Vision** Classroom Management Software

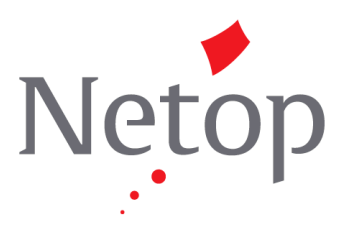

Copyright © 1981-2015 Netop Business Solutions A/S. All Rights Reserved. | 品はサード パーティのライセンスの下で使用されています。<br>| 品はサード パーティのライセンスの下で使用されています。 Netop Business Solutions A/S Bregnerodvej 127 DK-3460 Birkerod Denmark bermiark<br>Fax: Int +45 45 90 25 26<br>|細叶スーニ: info@netop.com<br>|トハベードシム: www.netop.com

NetopTM は Netop Business Solutions A/S<br>の商標です。本書に記載されているその他すべての製品名は各社の商標です。Netop Business Solutions<br>A/S は本書の使用によって生じた直接的または間接的な損害に関して一切の責任を負いません。<br>本書の内容は事前の通知なしに変更されることがあります。Netop Business Solutions A/S<br>は本書の著作権を所有しています。<br>本書

目次

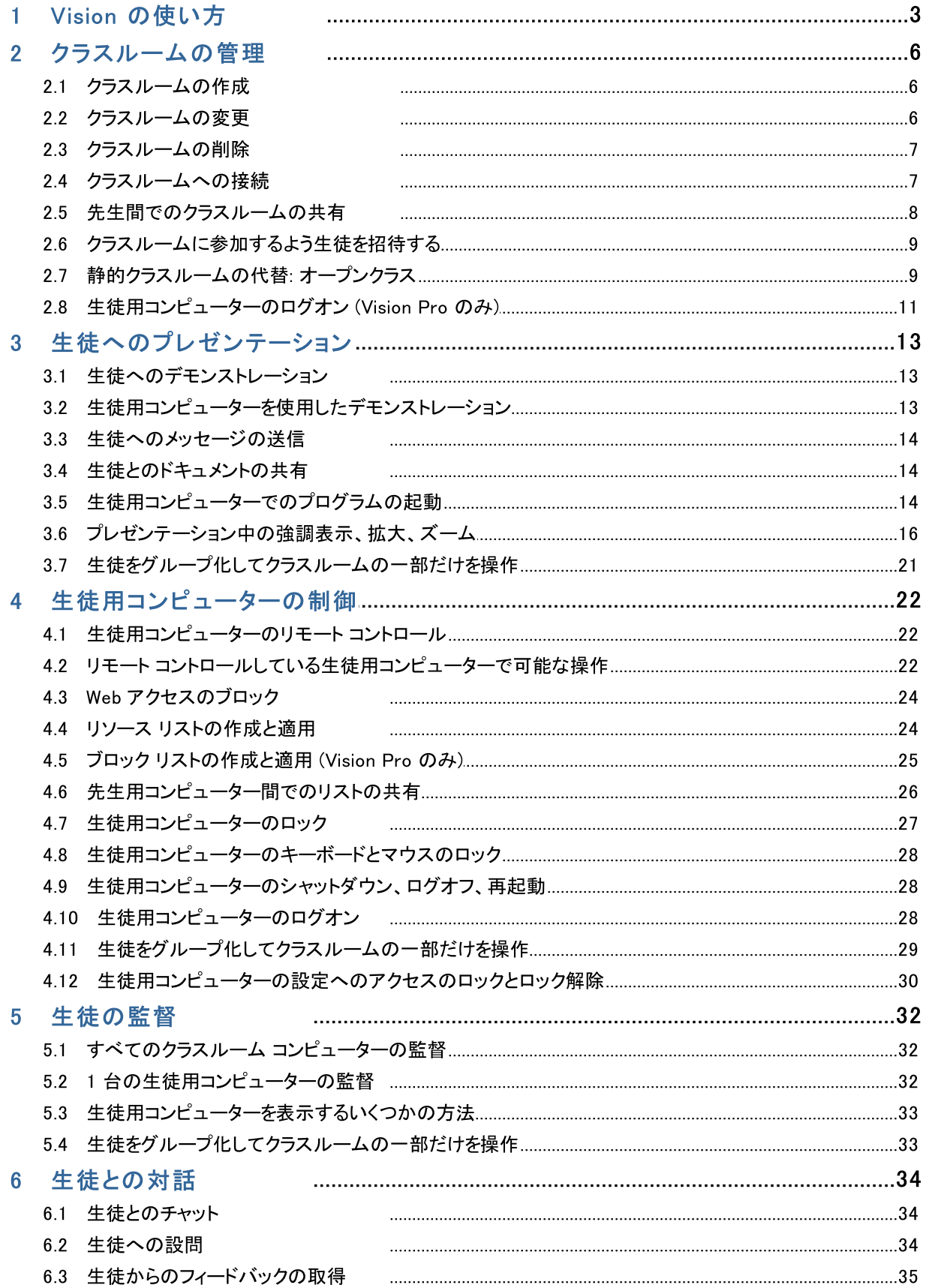

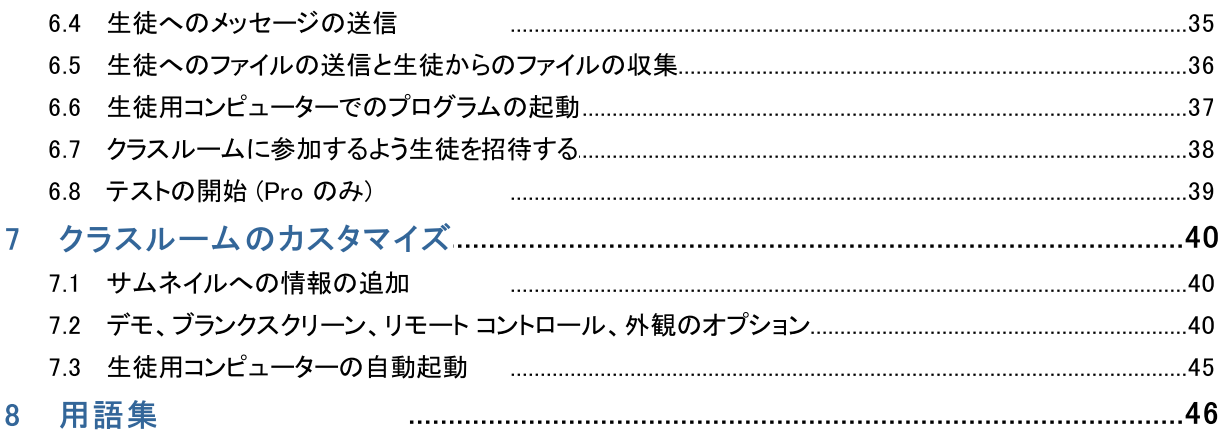

# 1 Vision の使い方

### Vision の使い方

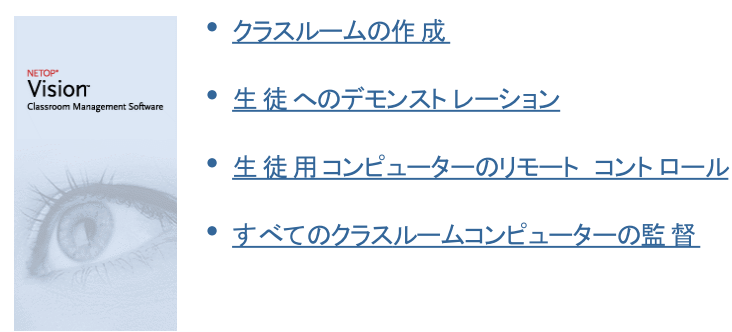

### Vision の新しい外観と動作

Vision では、すべてのコマンドがリボンに配置さ れています。

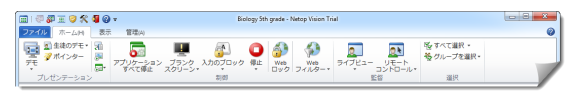

関連するコマンドのグループがリボンの各タブにあ ります。

各 コマンド にはアイ コンと名前が表示さ れ、コマンドの用途 について説明する 拡張ポップヒント (例:全画面デモ) もあります。

全画面表示のデモ クラスルーム内にあるすべ てのコンピューターの全画 面に、自分のデスクトップ を表示します。 デモ中は、クラスルーム内 のコンピューターのマウス とキーボードを自動的に無 効にします。

生徒用コンピューターのサムネイルを表示する画面スペースを最大化するため、これまでのバージョンで使用 されていた Vision ペイン、グループ ペイン、モニター ペインがなくなり、これらの機能はインターフェースの別 の場所に統合されました。

リボン自体 がスペースを取りすぎている場合、全画面に切り替えることで生徒用コンピューターのサムネイル を表示するスペースを増やすことができます。

# 1 Vision の使い方

Vision ツール バーも改善され、デフォルト位 置が画面の右端になりました。これまでのバ ージョンと同様 に、ツール バーのレイアウト は ニーズに合わせて柔軟にカスタマイズ可能で す。

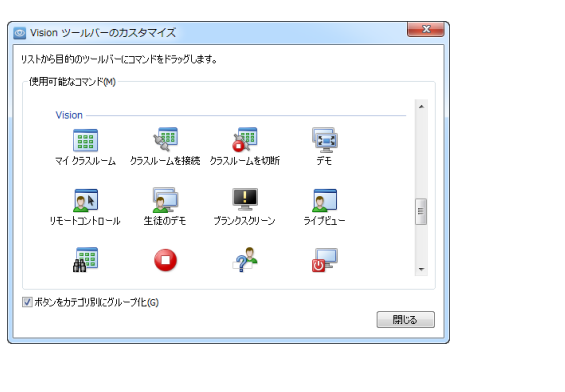

Vision のすべての機能は次の3つのタブから実行できます。

▼ [ホーム] タブ

[ホーム] タブには、授業と学習の際に最も頻繁に使用する機能が含まれています。

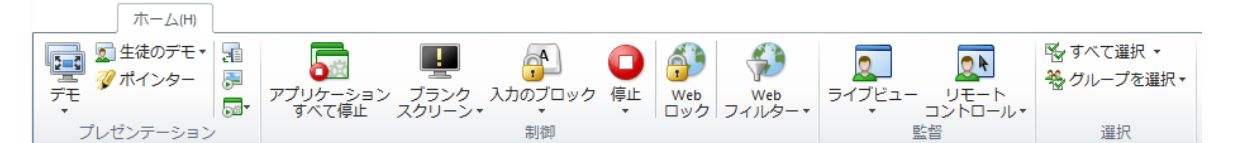

 $\overline{\mathbb{E}}$   $\overline{\phantom{a}}$ 

毱

曏

 $\frac{1}{2}$ 

 $\overline{\mathbb{R}}$  -

⊠▼ 聖

 $\Box$ 

郦

29

 $\bullet$  $\overline{\mathbb{R}^n}$ 

 $\bullet$ 

コマンドは [プレゼンテーション]、[制御]、[監督]、[選択] の 4 つのグループに分かれています。 基本 的には、通常の授業中は [ホーム] タブに必要なすべてのコマンドがあるので、1 回のクリックで実行で きます。

[選択] グループには、これまでのバージョンで [グループ] ペインにあった機能が含まれています。

▼ [表示] タブ

[表示] タブではさまざまな方法で生徒用コンピューターを表示できます。ショートカット ツール バーも [表示] タブから制御できます。

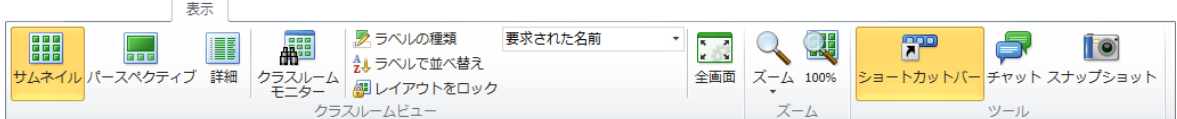

#### ▼ [管理] タブ

[管理] タブでは生徒用コンピューターを管理します。通常は、授業が終了した後でコンピューターを

# 1 Vision の使い方

シャット ダウンしたり、コンピューターを再起動して新しい生徒がログオンできるようにしたり、生徒をログオ ンさせたりする (Vision Pro のみ) 場合に使用します。

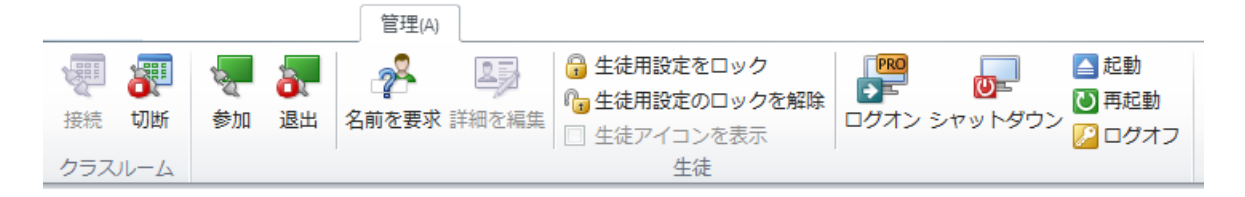

### 2.1 クラスルームの作成

クラスルームは授 業 中に生 徒 が使 用 するコンピューターから構 成 されます。 生徒 用 コンピューターは、 先 生 用コンピューターと同じ部屋か、学習ホール、図書館、コンピューター教室などの物理的に別の場所に置く ことができます。

クラスルームを作成する際に、必要なステップに従って次の情報を入力します。

- クラスルーム名、生徒が参加したいクラスを選択可能かどうか、クラスルーム定義を複数の先生間で共 有するかどうか
- そのクラスルームに参 加 するコンピューター
- ▼ クラスルームを作 成 する手 順:
	- 1. [ファイル] タブで、[クラスルーム マネージャー] をクリックしてから [新規] ボタンをクリックし ます。
	- 2. [クラスルームの作成 一般情報] ダイアログ ボックスで、そのクラスルームに使用する名前を 入力し、生徒の入学や他の先生によるクラスルーム定義の再利用のデフォルト設定を確認しま す。

注記: クラスルームがグローバルか個人用かは、クラスルームを作成した後で変更できません。あ るタイプを別のタイプに変換することはできません。

3. [クラスルームの作 成 - クラスルーム コンピューター] ダイアログ ボックスで、コンピューターのリス トを参照し、使用するコンピューターをクラスルーム コンピューターのリストに追加します。

Vision 生徒用モジュールは先生用コンピューターから監督または制御するすべてのコンピューター で使 用 可 能 になっている必 要 がありますが、 牛 徒 用 ソフト ウェアがまだインスト ールされていないコ ンピューターも追加できます。 クラスルームに追加した、生徒用モジュールがインストールされていな いコンピューターは、生徒用ソフトウェアがインストールされるまで黒色の画面で表示されます。

先生用モジュールからリモート でデプロイするか、別のいずれかのインストール方法を選択できま す。詳細および手順については Vision インストール ガイドを参照してください。

「クラスルームの作 成 】 ウィザード のステップが完 了 したら、クラスルーム内 のコンピューターに接 続し、生 徒の学習の監督、マシンのリモート コントロール、画面の共有、キーボードのロックなどを行えます。

### 2.2 クラスルームの変更

クラスルームを作 成した場合、いつでも戻ってクラスルームのプロパティを後から変更できます。次のプロパティ を変更できます。

- クラスルーム名
- コメント
- そのクラスルームがデフォルト かどうか

- そのクラスに参加する生徒 用コンピューター
- 参加するクラスを生徒が選択可能かどうか
- 別の生徒 用コンピューターがそのクラスルームに接続 しようとした場合 の動作

注記: クラスルームがグローバルか個人用かは、クラスルームを作成した後で変更できません。あるタイプを 別のタイプに変換することはできません。

▼ クラスルームの変更:

- 1. [ファイル] タブで、[クラスルーム マネージャー] をクリックします。
- 2. 変更するクラスルームを選択し、[クラスルームを編集]ボタンをクリックします。
- 3. 必要な変更を行って [OK] をクリックします。

### 2.3 クラスルームの削除

- 1. [ファイル] タブで、[クラスルーム マネージャー] をクリックします。
- 2. 削除するクラスルームを選択し、[削除]ボタンをクリックします。

#### 2.4 クラスルームへの接続

Vision は起動時にデフォルト として設定されているクラスルームに自動的に接続します。Vision をインスト ールすると、 "Classroom" という名 前 のグローバル クラスルームが自 動 的に作 成され、 デフォルト として使 用 されます。 新規クラスルームを作成する際にそのクラスルームをデフォルト にした場合、Vision は起動時にそ のクラスルームに自動的に接続します。

後から別のクラスルームをデフォルトにする場合、クラスルームのプロパティダイアログから設定を変更でき ます。

- 1. [ファイル] タブで、[クラスルーム マネージャー] をクリックします。クラスルームを選択し、[クラスルー ムを編 集] をクリックします。
- 2. [このクラスルームをデフォルト クラスルームにする] チェック ボックスをオンまたはオフにします。

次に Vision を起動すると、デフォルトにしたクラスルームに自動的に接続します。

#### ヒント:

- 常に1つのクラスルームがデフォルト クラスルームになっていて、太字で表示されています。
- [Vision クラスルームの管理]ダイアログ ボックスでクラスルームを右 クリックして [デフォルト クラスル 一ムとして設定]を選択することで、自動的に接続するクラスルームを変更できます。

- 度 に接 続 できるクラスルームは 1 つだけであり、 そのようなクラスルームには標 準 接 続 アイコン <mark>- - -</mark> - - - - -が表示されています。
- ▼ デフォルト 以外 のクラスルームへの接続

デフォルト 以外 のクラスルームに接続する場合、「最近使用したクラスルーム] リストでクラスルームを選 択できます。

• [ファイル] タブをクリックしてから、接続先のクラスルームの名前をクリックします。

必要なクラスルームが最近使用したクラスルームのリストにない場合、「クラスルーム マネージャー] をク リックしてすべてのクラスルームを表示します。次にクラスルームを選択し、[開く]ボタンをクリックします。

### 2.5 先生間でのクラスルームの共有

1 人の先生が作成したクラスルーム定義を他の先生が使用できます。つまり、たとえばコンピューター教室 01B の 40 台 のコンピューターのうちの 25 台を含むクラスルームをある先生が作成した場合、コンピュータ 一教室 01B で授業を行う別の先生は自分が作成したものと同様にそのクラスルーム定義を使用できま す。

先生間でクラスルーム定義を共有するには次の2つの要件があります。

共有するクラスルームを作成する先生は管理者特権でログオンしている必要があります。

先生が個人用のユーザー アカウント でログインしている場合、作成したクラスルームはその先生にだ け表示されます。

クラスルームは作成時にグローバルとして定義する必要があります。

個人用として定義されているクラスルームをグローバルに変換したり、 グローバル クラスルームを個人 用に変換したりすることはできません。 管理者特権でログインしている場合、作成したクラスルームは デフォルト でグローバルになります。

クラスルーム定 義を共 有する別の方法として、クラスルームが定義された先生用コンピューターから定義をエ クスポートし、その定義を使用するコンピューターにインポートできます。

- ▼ クラスルームのエクスポート:
	- 1. [ファイル] タブで [クラスルーム マネージャー] をクリックします。クラスルームを選択し、[エクスポ ート] ボタンをクリックします。
	- 2. 次のダイアログ ボックスで、適切な名前を入力し、クラスルーム定義ファイルの場所を選択し、 [保存]をクリックします。

ファイルを別 の先 生 に送 信 したり、USB メモリなどのポータブル デバイスにコピーして別 の先 生 用 コン

ピューターに持ち運んだりすることが可能になりました。 別の先生 用コンピューターでファイルをインポー トする必要 があります。

- ▼ クラスルームのインポート:
	- 1. [ファイル] タブで、[クラスルーム マネージャー] をクリックしてから [インポート] ボタンをクリックし ます。
	- 2. クラスルーム定義ファイル (.mecrd) を選択し、[開く] をクリックします。

実行中のクラスルームがすべて停止し、その定義をグローバル クラスルームと個人用クラスルームのど ちらとし てインポート するかと、既存 のクラスルーム リストを置き換えるか既存 のリスト に新規定義を追 加するだけかを選択する必要があります。

インポートの後、Vision はデフォルトのクラスルームで再起動します。

### 2.6 クラスルームに参加するよう生徒を招待する

クラスルームを定 義し、たとえばコンピューター教室 01B で使用可能な 40 台のコンピューターのうち 25 台 が動作しているときに、生徒がさらにもう1 人その教室に参加する場合、その生徒が使用している生徒用 コンピューターを追加することでクラスルームのコンピューターを 26 台にする必要があります。これには、生徒 用コンピューターに参加するよう招待します。

● サムネイル ビューでそのコンピューターを選択し、[管理] タブの [生徒] グループで [参加] をクリックし ます。

その生徒用コンピューターがクラスルームにー時的に追加されます。

#### 使用されていないコンピューターの除外

これとは反対の場合もあります。クラスルームに 25 台のコンピューターが定義されているが 20 人の生徒し か実際には参加していない場合、使用されていないコンピューターを除外できます。これには、使用されて いないコンピューターを退出させます。

サムネイル ビューで使 用されていないコンピューターを選 択し、[管 理 ] タブの [生 徒 ] グループで [退 出]をクリックします。

### 2.7 静的クラスルームの代替: オープンクラス

デフォルトで、作成したすべてのクラスルームは、一定数の生徒用コンピューター、つまりクラスルームの作成 時に選択したコンピューターが含まれるようにセット アップされます。これは実際の環境も静的な場合、たと えばすべてのコンピューターの前に生徒が座って同じ授業を受けているコンピューター教室ではうまく機能し ます。

オープン クラスルームはこの代替 です。オープンクラスでは、 先生 はネット ワークを介してクラスに参加するよう

招待を送信できます。 生徒 は他の生徒 や先生の作業を中断させることなく、招待を受けていつでもクラス ルームに参加できます。生徒はいつでもクラスを離れることができます。オープンクラスは通常、生徒が個々 にクラスに参加したり離れたりするのが許可されている、大学などの年長の生徒に適しています。

オープンクラスを使用するための前提条件: クラスルームがオープン クラスルームとして作成され、各生徒用 コンピューターがオープンクラスを許可するようセット アップされている必要があります。

▼ オープンクラスが可能なクラスルームの作成:

- 1. [ファイル] タブで、[クラスルーム マネージャー] をクリックしてから [新規] ボタンをクリックしま す。
- 2. [一般情報] ページで、次のオプションを選択します。

「オープンクラス - 牛 徒 が参 加 するクラスを選 択1

3. [クラスルームの作成] ウィザードの以降のページに進んでクラスルーム定義を完了します。

既に作成しているクラスルームをオープンクラスに変更する場合、前述のステップ 1 で [新規] ボタン の代 わりに [クラスルームを編 集] ボタンをクリックします。 オープンクラスを使用するようクラスルームを 変更した場合、クラスルームに追加している生徒用コンピューターはリストから削除されます。

注記: オープン クラスルームを開始すると、生徒がクラスルームへの接続に使用する URL *先生の IP アドレス〉〈ポート〉*)を生徒と共有して生徒がブラウザーから接続できるようにしま プエング・ファンジンバー 100 ですが、これは [Vision 設定] から変更できます。オ プンなクラスルームで生徒が電話や Web から接続する場合、ポート 90 (または Vision の 基本設定で修正したポート)を先生側コンピューターの Windows ファイアウォールで開放す る必要があります。

Netop Vision Student アプリケーションを使用して接続する生徒と、先生の IP アドレスまた はコンピューター名を共有します。

▼ オープンクラスを許 可 するよう生 徒 用 コンピューターをセット アップ:

生徒 用コンピューターに生徒 用モジュールをインストールする際に、 生徒 用コンピューターでオープンク ラスを設定します。インストール時に、必ず [これらの生徒用コンピューターにオープンクラスへの参加を 許可する1オプションを選択します。

この設 定を後 から変 更 する場 合、デプロイ ウィザードを再び実 行して 「インストール/更 新] オプション を選択するか、各生徒用コンピューターで設定を変更します。

- 1. 生徒用モジュールの設定をロック解除していることを確認します([管理]タブから)。
- 2. 各生徒用コンピューターで生徒アイコンを右クリックして「プロパティ」をクリックします。
- 3. [Vision 設定] ダイアログ ボックスの [一般] セクションで、「生徒がオープンクラスルームに接

続することを許可しオプションを選択します。

- ▼ オープンクラスの使 用:
	- 1. クラスルームを作成し、前述のように「オープンクラス]オプションを選択していることを確認します。
	- 2. クラスルームに接続します。

先生がオープン クラスルームに接続すると、オープンクラスを使用するよう設定されているコンピューター を使用しているネットワーク上の生徒に招待が送信されます。

生徒 はタスク バーの右 端 にある通知領域 で招待を確認します。 そこから招待をクリックすると、クラス とコンピューター名 がー 覧 表 示されている [公 開 されているオープンクラス] ウィンド ウが開きます。生 徒はクラス名をダブルクリックしてそのクラスに参加します。

生徒がクラスに参加すると、先生に生徒の画面が表示され、静的クラスルームと同じように各機能を 使用できます。

▼ オープン クラスルームへのパスワードの追加または変更:

オープンクラスにアクセスする際 に生 徒 にパスワードを入力させることができます。 これにより、許可され ていない生徒が自分のクラスに参加するのを防止できます。

- 1. [ファイル] タブで、[クラスルーム マネージャー] をクリックしてから [新規] ボタンをクリックします。
- 2. 既存のクラスルームを選択し、[クラスルームを編集]をクリックします。
- 3. [接続] タブで、[パスワードの変更] をクリックします。
- 4. 新しいパスワードを入力し、確認のダイアログ ボックスで同じパスワードを再度入力します。

### 2.8 生徒用コンピューターのログオン (Vision Pro のみ)

貴重な授業の時間を節約するため、特定のクラスで授業を行う際に、必要なすべての生徒用コンピュータ 一にログオンできます。 この操作 はユーザー名 やパスワードを覚えるのが困 難な年少生徒 のクラスや、オンラ イン試験などで一定の制約がある特別なアカウントを必要とする年長クラスで使用すると便利です。

- 1. [管理] タブの [生徒] グループで、[ログオン] をクリックします。
- 2. [生徒用コンピューターの Windows へのログオン] ダイアログ ボックスで、ユーザー名とパスワード を入 力して **[OK]** をクリックします。

特定の生徒用コンピューターにだけログオンする場合、そのコンピューターのサムネイルを選択してから「ログ オン]をクリックします。

### 「ログオン」を使用するための前提条件

● 「ログオン]が機能するためには、生徒用コンピューターが起動していて、Ctrl+Alt+Del ログ オン画面が表示されている必要があります。そうでない場合、先生用コンピューターで「ログ オン]は無視されます。

生徒用コンピューターが起動していなくても、そのコンピューターでWake-On-LAN 規格がサポートされていれ ば、「ログオン」を使用する前に「起動」を使用して生徒用コンピューターを起動できる場合があります。

生徒用コンピューターイプクティブなセッションが存在する場合、Vision の[ログオフ] を使用し、保存してい ない作業を保存するよう生徒にアドバイスします。

生徒用コンピューターが[入力のブロック]によってロックされているか、別のユーザーがログオンしている場 合、[ログオン] コマンドは無視されます。

● 任意の有効なユーザー名とパワードを使用して生徒用コンピューターーコクオンできます。

アカウノト はローカルアカウノト とドメイン アカウント のどちらでも構いません。ドメイン アカウントを使用する場 合、ユーザー名の一部としてドメイン名を入力する必要があります(例: ドメイン名とユーザー名)。

### 3.1 生徒へのデモンストレーション

次の3つの方法によって、画面上の情報をクラスルーム内の生徒と共有できます。

- 全画面デモンストレーション:生徒の画面全体に表示されるため、生徒には先生の画面の内容だけ が表示されます。さらに、生徒のキーボードとマウスはロックされ、使用できなくなります。
- ウィンド ウ表 示 デモンスト レーション: 生徒用 コンピューターのウィンドウに先生の画面が表示されるた め、生徒はデモンストレーションを見るかどうかを選択できます。さらに、生徒はキーボードとマウスを制御 できます。
- 最小化されたデモンストレーション: クラスルーム内のすべてのコンピューターでタスク バーのボタンとし て先生のデスクトップが表示されます。 生徒は作業を続行できます。 生徒はデモンストレーションにアク セスできますが、デモンストレーションを必ずしも見る必要はなく、マウスとキーボードを引き続き制御でき ます。

[ホーム] タブの [プレゼンテーション] グループですべてのコマンドを使用できます。

▼ ヒント: 表示の最適化

「デモ] メニューのいずれかのコマンドを使 用するか 「生 徒 のデモ] を使 用して生 徒 にデモンストレーショ ンする際 や、生徒用 コンピューターをリモート コントロールする際 には、できるだけスムーズに更新されるよ うに画面表示が自動的に最適化されます。

画面の更新がコンピューターの設定に見合っていない場合、「設定]から表示オプションを変更できま す。[ファイル] タブで [設定] をクリックし、[デモ] セクションから確認してください。

### 3.2 生徒用コンピューターを使用したデモンストレーション

先生の画面上の情報をクラスルーム全体と共有する代わりに、特定の生徒用コンピューターを選択してそ の画面を共有できます。

● 生徒用コンピューターを1台選択し、[ホーム] タブの [プレゼンテーション] グループで、[生徒のデ モー をクリックします。

先生用コンピューターを含むすべてのクラスルーム コンピューターにその生徒の画面が表示され、その他すべ ての生徒のキーボードとマウスがロックされます。その生徒の画面は全画面で表示されます。 ウィンドウ表示 にするには、[デモ] ボタンの [ウィンドウ] コマンドを使用します。

▼ ヒント: 表示の最適化

「デモ] メニューのいずれかのコマンドを使用するか [生徒のデモ] を使用して生徒にデモンストレーショ ンする際 や、生徒用 コンピューターをリモート コントロールする際 には、できるだけスムーズに更新されるよ

うに画面表示が自動的に最適化されます。

画面の更新がコンピューターの設定に見合っていない場合、「設定]から表示オプションを変更できま す。[ファイル] タブで [設定] をクリックし、[デモ] セクションから確認してください。

#### 3.3 生徒へのメッセージの送信

授業中、たとえば生徒にプレゼンテーションを行う前に、プレゼンテーションを見る準備をするよう生徒に通 知できると便利です。このため、すべての生徒または選択した生徒だけにメッセージを送信できます。

1. [表示] タブの [表示] グループで、[チャット] をクリックします。

2. [チャット] ウィンドウで、[チャット] メニューの [メッセージを送信] をクリックします。

3. メッセージを入力し、そのメッセージを受信する生徒を選択し、「送信〕をクリックします。

宿題を出す場合などには、メッセージにファイルを添付できると便利です。ファイルを添付する場合、「参 照]ボタンをクリックしてファイルを選択および添付してから、メッセージを送信します。

#### 関連項目

生徒とのチャット

生徒への設問

生徒へのファイルの送信と生徒からのファイルの収集

### 3.4 生徒とのドキュメントの共有

自分のコンピューター内のドキュメントをクラスルーム内の生徒と共有できます。 これはデモンストレーションや 課題などの情報の配信に利用できます。

ドキュメント を共 有している場合、各生徒用コンピューターでドキュメントのコピーが開き、各生徒はコピーを 更新および編集できます。

● [ホーム]タブの [プレゼンテーション] グループで、[ドキュメントを表示] をクリックします。

### 3.5 生徒用コンピューターでのプログラムの起動

何 かをデモンスト レーションしたり生 徒 が何 かを始 めるのを手 伝 ったりするために、 すべての生 徒 用 コンピュー ターでアプリケーションを起動したり特定の Web ページを開いたりすることができます。 生徒 用コンピューター でアプリケーションを起動するには、その生徒用コンピューターのサムネイルを先に選択します。

1. [ホーム] タブの [プレゼンテーション] グループで、[アプリケーションを起動] をクリックしてから [ア

**プリケーションを実行1をクリックします。** 

2. 「開く] フィールドに「スタート 】 メニューからプログラムのショート カット をドラッグするかブラウザーのアド レス バーから Web アドレスをドラッグし、[OK] をクリックします。

プログラム名 がわかっている場合、"notepad" や "winword" のようにプログラム名を入力することもで きます。

注記:この機能を使用するためには、先生用コンピューターと生徒用コンピューターの同じ場所にプログラム が配置されている必要があります。

▼ 頻 繁 に使 用 するアプリケーションの追 加 :

定期的に使用するプログラムや Web ページがある場合、そのプログラムや Web ページを最初に使 用したときに自分のリストに追加しておくことで、以降はリストからプログラムまたはショートカットを選択 できます。

自分のリストに追加するには

- 1. [ホーム] タブの [プレゼンテーション] グループで、[アプリケーションを起動] をクリックしてか ら [アプリケーションの管 理] をクリックします。
- 2. [アプリケーションの管理] ダイアログ ボックスの左側のリストでアプリケーションを選択し、矢 印ボタンをクリックしてそのアプリケーションを右 側 のリスト に追 加します 。 この操 作を繰り返して 必要なアプリケーションをすべて追加し、**「OK**】をクリックします。

アプリケーション リスト に 1 つ以上 のアプリケーションが追加されたので、次にクラスルームでそのいずれ かを起動する場合にはそのアプリケーションを選択するだけですみます。

▼ 他 のアプリケーションへの生 徒 のアクセスを制 限 する: キオスク モード:

あるアプリケーションをクラスで共有する場合、生徒がそのアプリケーションを使用している間も生徒に自 分のコンピューターへのアクセス全般を許可することも、先生が起動したアプリケーションの使用だけを許 可することもできます。前者を標準モードと呼び、後者をキオスクモードと呼びます。授業の状況によっ て選択は異なります。

たとえば、 キオスク モードで Microsoft Office Word を起動した場合、生徒は Microsoft Office Word だけを使用できます。生徒のデスクトップには Microsoft Word だけが表示されます。生徒が他 のアプリケーションにアクセスすることはできません。「スタート] メニューは使用できず、画面の一番下にあ るタスク バーはロックされます。 生徒が Windows Explorer を起動してプログラムの実行 ファイルを検索 することはできません。キオスク モードでは、生徒は集中して必要なツールを使用することができます。

独自のカスタム リスト に追加した各 アプリケーションは標 準 モード とキオスク モード のどちらでも起動でき ます。 リスト 内 の各 アプリケーションの横 には、 それぞれのモードを示 すアイコンがあります。 各 アイコンをク リックすることで標 準 またはキオスク アプリケーション モードを選択します。

### 3.6 プレゼンテーション中の強調表示、拡大、ズーム

クラスルームへのプレゼンテーションまたはデモンストレーション中に、各種ツールを使用することでより良いプレ ゼンテーションにすることができます。

- 失印などの形状を使用して画面の領域に注意を引きます。たとえば、[左矢印] → を使用します。
- 「楕 円 スポットライト] 3 を使用して画面の領域を強調表示します。
- 「楕 円 拡 大 鏡 ] こくまたは[ズーム] くくを使 用して画 面 の領 域を拡 大 またはズームします。
- 「カバー] を使用して、生徒が閲覧してはならない画面の領域を非表示にします。

すべてのツールが1つのツール バーに使いやすく配置されています。

- [ホーム]タブの [プレゼンテーション] グループで、[ポインター] をクリックします。
- ▼ プレゼンテーション ツールを使 用 する場 合 のヒント:
	- ほとんどのツールには、作成したオブジェクトの色やサイズなどを変更するショートカット メニュー コ マンド があります。 オブジェクト を右 クリックするとショート カット メニューが開きます。
	- オブジェクト の端を右 クリックして仟 意 の方 向 にドラッグすることで、 ほとんどのオブジェクト の形状 や サイズを変更 できます。
	- 透明なオブジェクトを移動するには、[オブジェクトを移動] ボタンを使用します。
	- 右矢印などのグラフィックスをコピーするにはそのグラフィックスをダブルクリックします。 繰り返しモー ドを終了するには、右クリックするか、ツール バーのボタンを再びクリックします。
	- ツール バー自体をカスタマイズするには、ツール バーのどこかを右 クリックしてショート カット メニュ 一を開きます。

▼ ツール バー ボタンの概 要:

░☆⊉2A▣▣◎□■○◎◎│◘ўⅩ①∻│◁↗✓░☆♪▤▨འའའ ◎

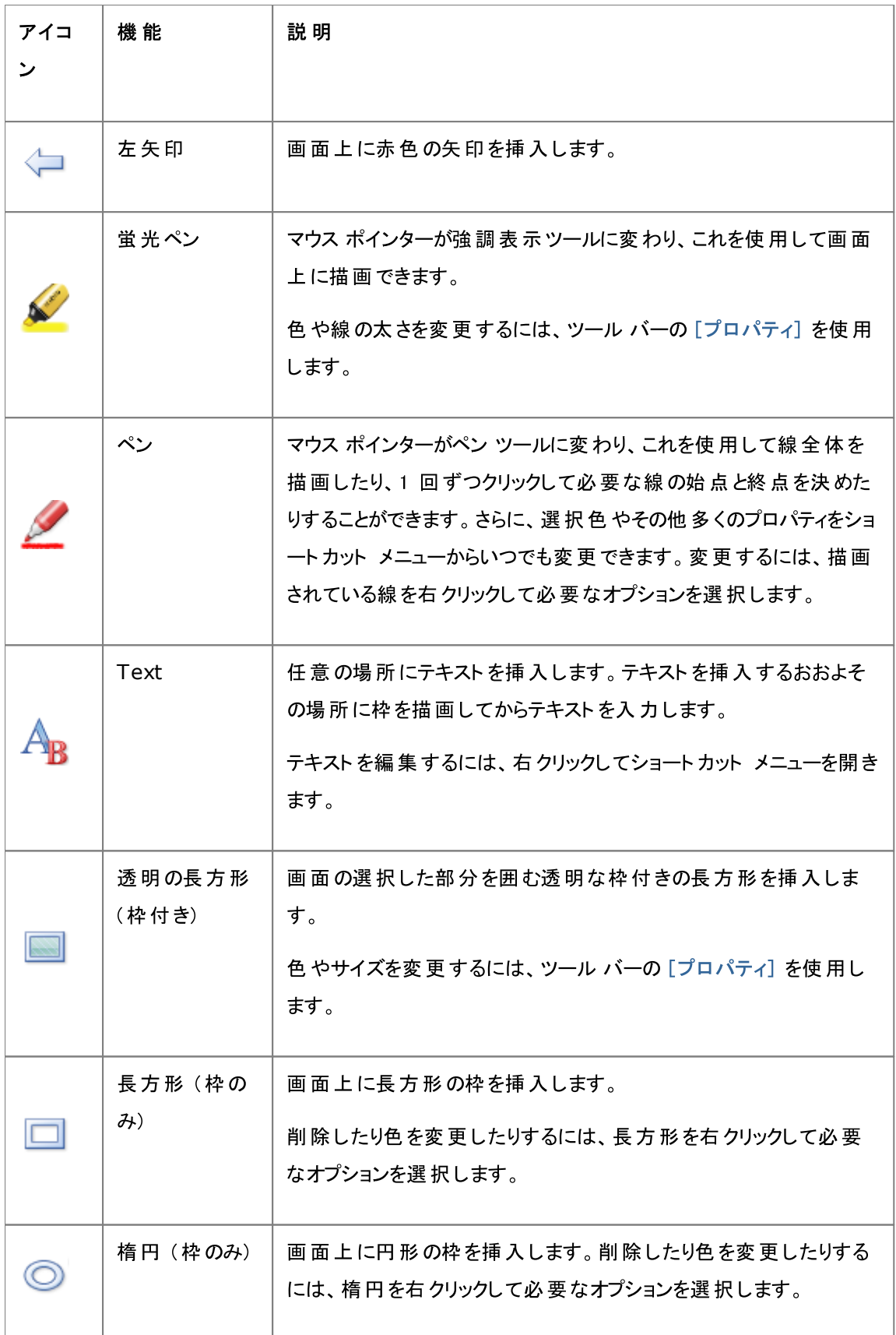

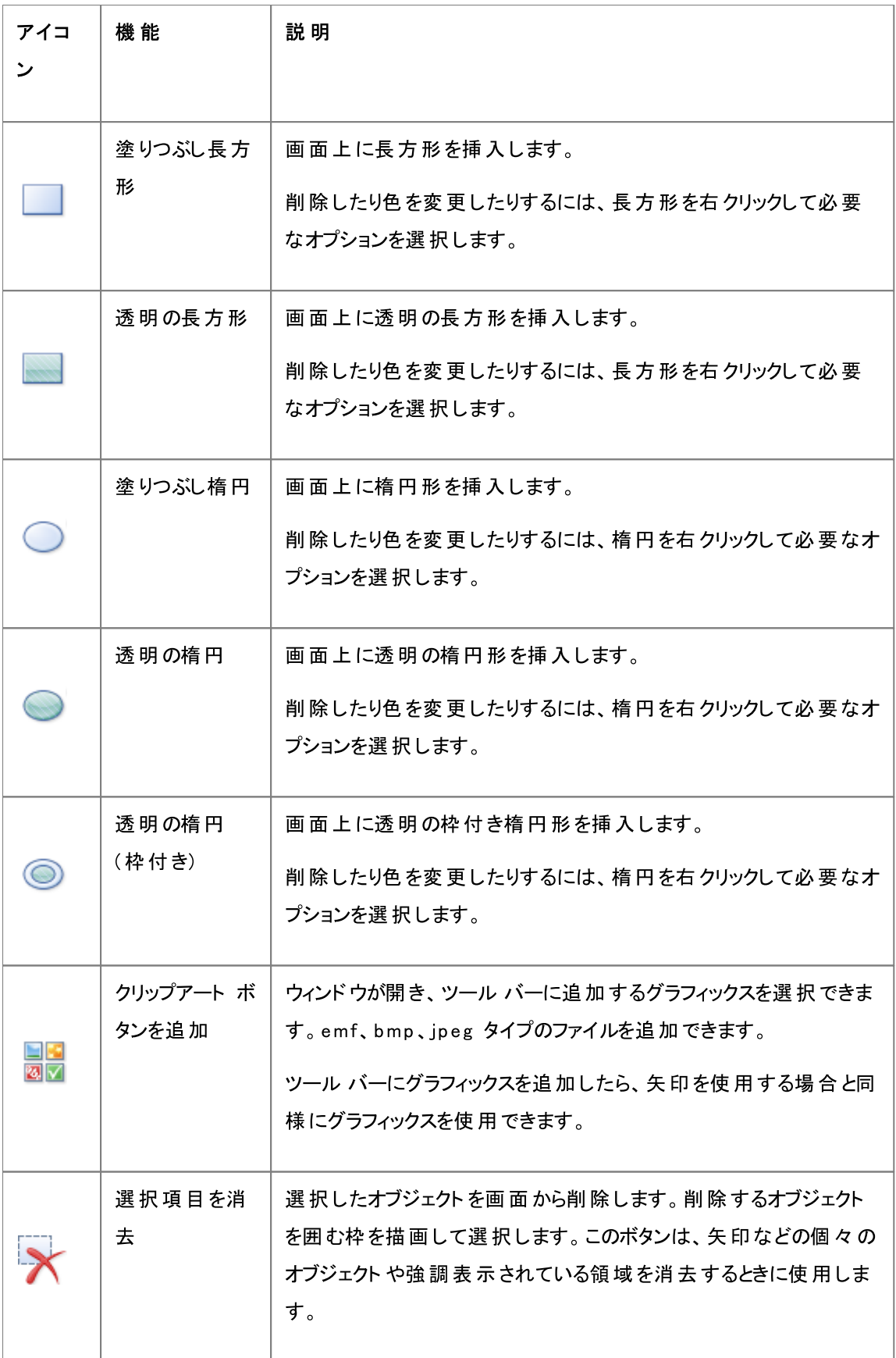

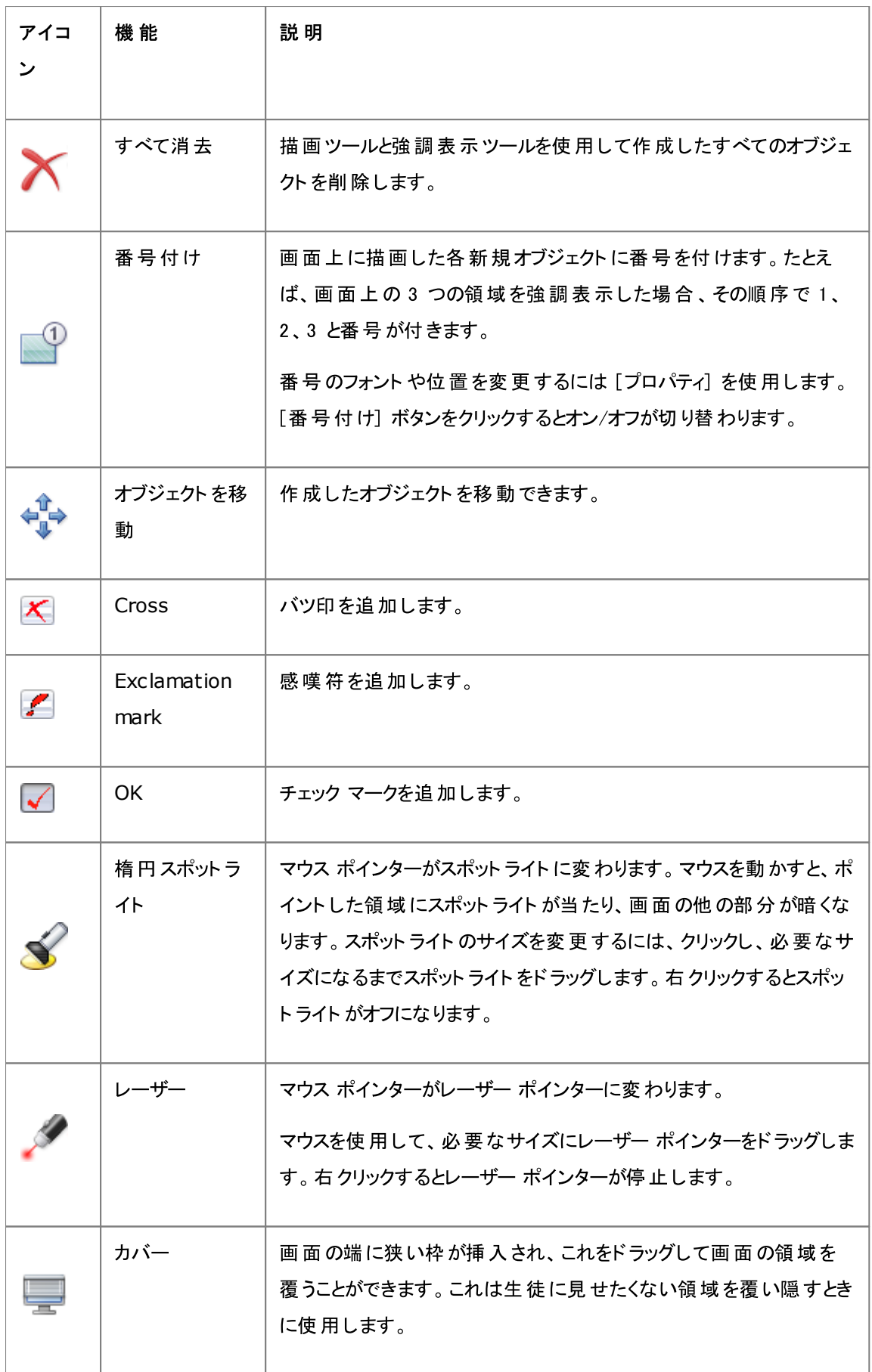

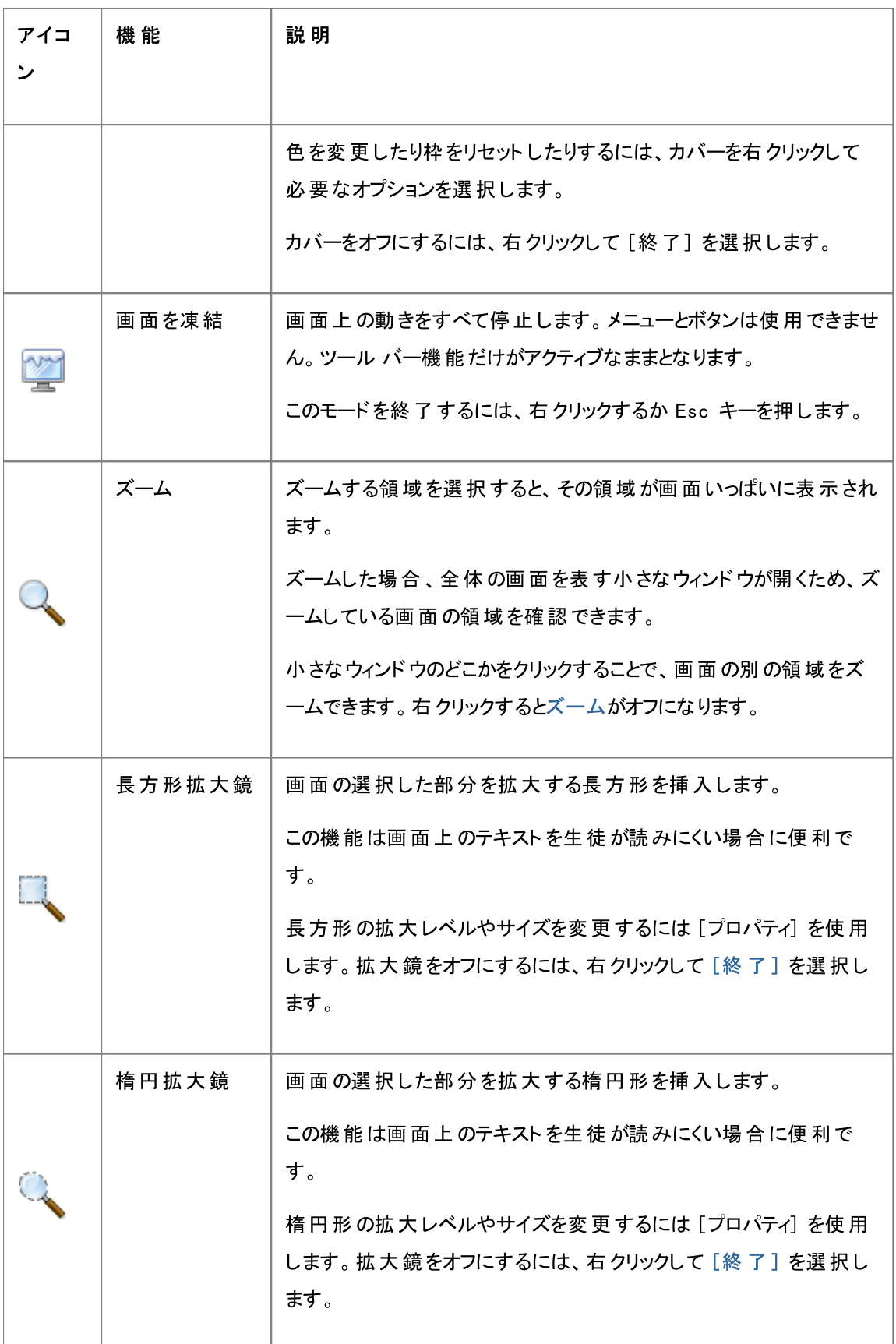

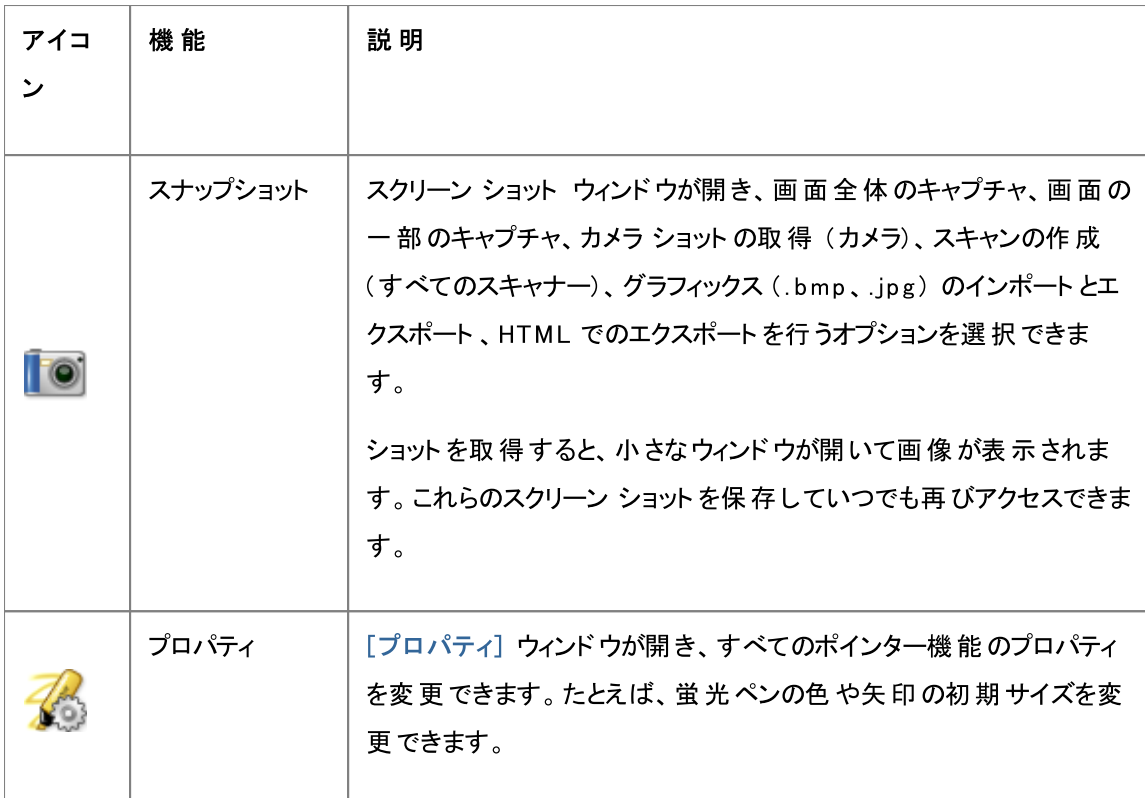

### 3.7 生徒をグループ化してクラスルームの一部だけを操作

グループはクラスルーム内の生徒用コンピューターのサブセットです。グループを選択した場合、そのグループ に含まれている生徒用コンピューターだけが選択されます。 グループを使用することで、[ブランクスクリーン] や [Web をロック] などの Vision 機能をクラスの一部に適用できます。

### グループの作成

- 1. [表示] タブで、[サムネイル] ビューを選択し、[ホーム] タブがアクティブになっていることを確認しま す。
- 2. グループに含めるコンピューターを選択し、[選択]グループで [グループを選択]をクリックし、次に [選択内容から新規グループを作成]をクリックします。
- 3. 新規グループの名前を入力して [OK] をクリックします。

生徒用コンピューターをグループに追加したりグループから削除したりするには、そのグループを削除してから 作成し直す必要があります。グループを削除する際にそのグループ内の生徒用コンピューターを選択した場 合、コンピューターを簡単に追加または削除し、選択したコンピューターに基づいて新規グループを作成でき ます。

### 4.1 生徒用コンピューターのリモート コントロール

先生は手順をデモンストレーションしたり、生徒のプログラムを起動または終了したりするために、生徒用コ ンピューターを制御できます。

Vision が生徒用コンピューターに接続すると、「リモート コントロール」ウィンドウが開き、生徒の画面が表 示されます。 先生が生徒にアクセスを許可した場合を除き、 先生が生徒用コンピューターをリモート コント ロールしている間、生徒はマウスとキーボードを使用できません。

#### 生徒用コンピューターのリモート コントロールの開始

- [ホーム] タブの [監 督 ] グループで、[リモート コントロール] をクリックし、制御するコンピューターをリ ストで選択します。
- ▼ ヒント: 表示の最適化

[デモ] メニューのいずれかのコマンドを使用するか [生徒のデモ] を使用して生徒にデモンストレーショ ンする際 や、生徒用 コンピューターをリモート コントロールする際 には、できるだけスムーズに更新されるよ うに画面表示が自動的に最適化されます。

画面の更新がコンピューターの設定に見合っていない場合、[設定]から表示オプションを変更できま す。[ファイル] タブで [設定] をクリックし、[デモ] セクションから確認してください。

#### 生徒用コンピューターのリモート コントロールの停止

■ [リモート コントロール] ウィンドウで、[停止] ボタンをクリックします。

### 4.2 リモート コントロールしている生徒用コンピューターで可能な操作

生徒用コンピューターをリモート コントロールしている場合、さまざまな機能を使用して、その生徒を支援し たりその生徒と対話したりすることができます。

「リモート コントロール】 ウィンド ウで次 の操作を行えます。

#### ▼ 生徒の画面をクラスのその他の生徒と共有する:

先生は生徒用コンピューターでタスクをデモンストレーションしてその操作をクラス全体に見せることがで きます。

● 「リモート コントロールフウィンドウで、「デモでのリモート コントロール】 ボタンをクリックします。

リモート コント ロールし ている生 徒 の画 面 がす べてのクラスルーム コンピューターに表 示されます。

クラスルーム コンピューターでのデモンスト レーション ウィンド ウのサイズを変 更するには、[デモ]ドロップ

ダウン メニューで 「全 画 面 ] または 「ウィンド ウ] をクリックします。

▼先生用コンピューターでの生徒の画面の表示を調整する:

先生用コンピューターでの生徒の画面の表示を調整できます。

- [リモート コントロール]ウィンドウいっぱいに生徒の画面を表示するには、「ウィンドウに合わせ る] ボタンをクリックします。
- 生徒の画面上の詳細部分をわかりやすく表示するには、[高品質モード]ボタンをクリックしま す。[高品質モード] ボタンは [ウィンドウに合わせる] ボタンを選択すると使用可能になりま す。
- ▼ 生徒用コンピューターをロック/ロック解除する:

先生が生徒用コンピューターをリモート コントロールしている間、デフォルトで、その生徒は自分のマウ スとキーボードを使用できません。 リモート コントロール セッション中に生徒 が自分 のマウスとキーボー ドを使用することを許可する場合、キーボードとマウスをロック解除できます。

● [リモート コントロール]ウィンドウで、[生 徒 用 のマウスとキーボード の制 御を共 有しない]ボ タンをクリックします。

生徒のマウスとキーボードを制御するには、同じボタンを再びクリックします。

▼ 生徒用 コンピューターとの間 でテキストをコピーして貼り付ける:

生徒用コンピューターを制御している場合、生徒のクリップボードからテキストをコピーして先生のクリッ プボードに貼り付けることもできます。 反対に、先生のクリップボードからテキストをコピーして生徒のク リップボードに貼り付けることができます。

生徒 のクリップボード からテキスト をコピーする

- 1. [リモート コントロール] ウィンドウで、[編 集] > [ユーザー クリップボード からコピー] の順に クリックします。
- 2. このテキストを先生のコンピューター上のドキュメントに貼り付けます。

生徒のクリップボード にテキストを貼り付ける

● [リモート コントロール]ウィンドウで、[編集]>[ユーザー クリップボードに貼り付け]の順に クリックします。

先生のクリップボード上 にあるテキスト が生徒のクリップボードに貼り付けられ、生徒 は自分のコンピュ 一ター上 のドキュメント にこのテキスト を貼り付 けることができます。

▼ 先生用コンピューターと生徒用コンピューターとの間でファイルを移動する:

「リモート コントロール] ウィンドウで、 先生の画面と生徒の画面との間でファイルやフォルダーをドラッ グできます。

● 移動する 1 つ以上のファイルを選択し、ドラッグ アンド ドロップ操作によって一方のコンピューター からもう一方のコンピューターに移動します。

大きなファイルは転送に時間がかかることがあります。

ヒント: 複数の生徒用コンピューターとの間でファイルの送信や収集を行う場合、チャット機能を使用 できます。「生徒へのファイルの送信と生徒からのファイルの収集」を参照してください。

### 4.3 Web アクヤスのブロック

授業中や学習中に、必要に応じて生徒が Web を利用できるように Web への生徒のアクセスを制御で きます。

Web への生徒のアクセスをブロックするには:

• [ホーム] タブの [制 御] グループで、[Web をロック] をクリックします。

これ以降に生徒がホーム ページにアクセスしようとした場合、Web アクセスがー時的にブロックされているこ とを通知するメッセージが生徒の画面に表示されます。

ロックを解除するには、このボタンを再度クリックします。

生徒が特定の Web サイトを利用する場合、生徒が使用可能なサイトのリストを作成し、これらのサイト を通常のブロックから除外できます。この方法については「リソースリストの作成」を参照してください。

生徒が通常は Web の利用を許可し、Facebook のようなソーシャル メディア サイトや Web ゲーム サイ トなど、授業や学習を妨げる可能性がある特定の Web サイトのみ使用できなくしたい場合、1 つ以上の ブロック リストを作成できます。この方法については、「ブロック リストの作成と適用」を参照してください。

### 4.4 リソース リストの作成と適用

リソース リスト には生徒 によるアクセスが許可される 1 つ以上の Web サイトが記載されています。 特定の 課題を解く際やテスト 中など、授業のさまざまな場面で使用するリソース リストを作成することで、生徒の Web アクセスを適切なサイトだけに簡単に制限できます。

リソース リスト は選択することによって適用されます。リソース リストが適用されると、その他すべてのサイトへ のアクセスがブロックされます。

リソース リストを作 成 および変 更 するには、「リスト の管 理 ] をクリックします。

▼ リソース リストの作成

- 1. [ホーム] タブの [制 御] グループで、[Web をフィルター] ボタンをクリックしてから [リストの管 理]をクリックします。
- 2. [フィルター マネージャー] ウィンドウの [ホーム] タブで、[新規 フィルター] をクリックします。
- 3. [フィルター名] フィールドに、新規リソースリストの名前を入力します。

入力した名前は [Web をフィルター] メニューに表示されるため、授業のテーマである "フランス革 命"や "古代エジプト"など、リスト内の Web サイトの用途がわかる名前を付けてください。

4. [新規 リンク] をクリックしてリストに Web サイトを追加します。

Web アドレスを入力するかコピーして貼り付けて、各リンクの名前を入力します。

牛徒用コンピューターで現在アクティブになっているリストを編集した場合、更新は牛徒用コンピュー ターにただちに適用されます。

目的の Web サイトを追加したら、「リストの管理]ウィンドウを閉じます。「Web をフィルター]メニュー の [リソース リスト] でこのリスト が選択可能になります。

- ▼ リソース リストの適用
	- 「ホーム] タブの 「制 御 ] グループで, [Web をフィルター] をクリックしてから, 適 用するリストを選 択します。

クラスルーム内の生徒はそのリストに含まれているサイトにだけアクセス可能になります。 変更 は生徒 用コンピューターにただちに適用されます。

各 生徒 のサムネイルに表 示されている小さなアイコンは、 リソース リスト が適 用されていることを示しま す。

### 生徒用コンピューターとリソース リスト

生徒用コンピューターにリソース リストが適用されると、そのリストによる制限がただちに適用されます。その サイト リスト に含 まれていない Web サイト に生 徒 がアクセスした場 合、その生 徒 のブラウザーにブロック ぺ 一ジが表示されます。ブロック ページにはすべてのサイト リンクのリスト が含まれているため、生徒は自分が Web で参照可能なサイトを知ることができます。

生徒がサイト リストのページを確認したい場合、Web ブラウザーで 「ホーム] ボタンをクリックすることでサイ ト リスト のページを表 示することもできます。

### 4.5 ブロック リストの作成と適用 (Vision Pro のみ)

ブロック リスト には生徒 によるアクセスが許 可されない 1 つ以上の Web サイトが含まれています。 ブロック リスト にはソーシャル メディア サイト や人気 のある Web ゲームを含めることができ、 通常は恒久的に適用さ れます。

ブロック リスト は選択することによって適用されます。 ブロック リスト が適用されると、 リスト 内のサイト へのアク セスがブロックされます。

ブロック リストを作成 および変更するには、[リストの管理]をクリックします。

- ▼ ブロック リストの作 成
	- 1. [ホーム] タブの [制 御] グループで、[Web をフィルター] ボタンをクリックしてから [リスト の管 理] をクリックします。
	- 2. [フィルター マネージャー] ウィンドウの [ホーム] タブで、[新規フィルター] をクリックします。
	- 3. [フィルター タイプ] として [ブロック リスト] を選択し、[フィルター名] フィールドに新規ブロック リ ストの名前を入力します。

入力した名前は [Web をフィルター] メニューに表示されるため、リストの内容に応じて、"ソーシャ ル メディア"や "ゲーム"など、リスト内の Web サイトの用途がわかる名前を付けてください。

4. [新規 リンク] をクリックしてリストに Web サイトを追加します。

Web アドレスを入力するかコピーして貼り付けて、各リンクの名前を入力します。

生徒用コンピューターで現在アクティブになっているリストを編集した場合、更新は生徒用コンピュ 一ターにただちに適用されます。

目的の Web サイトを追加したら、[リストの管理] ウィンドウを閉じます。 [Web をフィルター] メニュー の [ブロック リスト] でこのリスト が選択可能になります。

▼ ブロック リストの適用

[ホーム] タブの [制 御 ] グループで、 [W eb をフィルター] をクリックしてから、 適用するリストを選 択します。

クラスルーム内 の生徒 はそのリスト に含まれているサイト にアクセスできなくなります。 変更 は生徒用 コンピューターにただちに適用されます。

各生徒のサムネイルに表示されている小さなアイコンは、ブロック リスト が適用されていることを示しま す。

### 4.6 先生用コンピューター間でのリストの共有

Web への生徒のアクセスを制限する 1 つ以上のリストを作成している場合、別の Vision 先生用コンピュ 一ターを使用している別の先生とそれらのリストを共有できます。これを最も簡単に行うには、自分のコン ピューターからこれらのリストを 1 つのファイルにエクスポートし、別の先生用コンピューターでこのファイルをイ ンポートします。エクスポート ファイルは標準 XML ファイルであり、USB メモリを介してあるコンピューターから 別のコンピューターにコピーしたり、 ネット ワーク管 理者 によって定 義されているグループ ポリシー オブジェクト

を使用して先生用コンピューターにプッシュしたりすることができます。

▼ リスト のエクスポート とインポート

共有するリストを作成した Vision 先生用コンピューターで次の操作を行います。

1. フィルター マネージャーの [ファイル] タブで、[エクスポート] をクリックしてから [保存] をクリック します。

デフォルトの場所とファイル名は C: \Users\<ユーザー名>\AppData\Local\Netop\Vision \WebFilterPolicy.xml ですが、もちろん名前と場所はどちらも変更可能です。すべてのリストが1 つのファイルにエクスポートされます。

2. 他の先生用コンピューターに持ち運べるように、エクスポートした .xml ファイルを USB メモリなど のポータブル メディアにコピーします。

リスト のインポート 先 となる Vision 先生用 コンピューターで次の操作を行います。

3. フィルター マネージャーの [ファイル] タブで、[インポート] をクリックします。

実際のインポートが行われる前に、そのコンピューターで定義したすべてのリストを保存するかどうか が尋 ねられます。 これは、既存 のリスト がすべて削除された後でファイルからリスト がインポート される ためです。つまり、インポートは追加ではなく上書きによって行われます。

そのコンピューター上でリストを 1 つも定義していない場合、[いいえ] をクリックするのが安全です。 定義している場合、[はい]をクリックしてインポート前にバックアップを行います。

既存のリストを保存する場合、保存した後で「インポート]を再びクリックする必要があります。

注記: フィルターは手動で編集するのではなく、「リストの管理]を使用して作成および編集することを強く お勧めします。

### 4.7 生徒用コンピューターのロック

生徒用コンピューターのマウスとキーボードをロックして事前に定義した画像を生徒用コンピューターに表示 することで生徒の注意を引くことができます。

• [ホーム] タブの [制 御] グループで、[ブランクスクリーン] をクリックします。

生徒用コンピューターをロックすると、先生がカスタマイズ可能な Vision ビット マップ画像に生徒のデスクトッ プが置き換えられます。

#### 関連項目

Vision ブランクスクリーン画像のカスタマイズ

### 4.8 生徒用コンピューターのキーボードとマウスのロック

生徒用コンピューターのマウスとキーボードをロックして生徒の注意を引くことができます。

• [ホーム] タブの [制 御] グループで、[入 力 のブロック] をクリックします。

これによってマウスとキーボードはロックされますが、画面は変わりません。

### 4.9 生徒用コンピューターのシャットダウン、ログオフ、再起動

先生用コンピューターからネット ワークを介して生徒用コンピューターのシャット ダウン、再起動、ログオフを行 えます。これは終業時や授業でコンピューターを使用する必要がなくなった場合に便利です。

- ▼ コンピューターのシャット ダウン:
	- [管理] タブの [生徒] グループで、[シャット ダウン] をクリックします。

▼ コンピューターのログオフ:

このオプションでは、他の生徒がログオンしてそのコンピューターを使用できるようにします。

• [管理] タブの [生徒] グループで、[ログオフ] をクリックします。

クラスルーム コンピューター上 で動作しているすべてのプログラムが終了し、現在ログオンしている生徒 がログオフします。 コンピューターには Windows のログオン画 面 が表 示され、 新しいユーザーがログオ ン可能になります。

▼ コンピューターの再起動:

このオプションでは、生徒用コンピューターの電源が切れてから自動的に再び電源が入ります。 これは 新しいソフトウェアをインストールした場合やコンピューターの設定を変更した場合などに使用します。

• [管理] タブの [生徒] グループで、[再起動] をクリックします。

### 4.10 生徒用コンピューターのログオン

貴重な授業の時間を節約するため、特定のクラスで授業を行う際に、必要なすべての生徒用コンピュータ 一にログオンできます。 この操作 はユーザー名 やパスワードを覚えるのが困難な年少生徒のクラスや、オンラ イン試験などで一定の制約がある特別なアカウントを必要とする年長クラスで使用すると便利です。

- 1. 「管 理 】 タブの 「生 徒 】 グループで. 「ログオン 】 をクリックします。
- 2. [生徒用コンピューターの Windows へのログオン] ダイアログ ボックスで、ユーザー名 とパスワード を入力して [OK] をクリックします。

特定の生徒用コンピューターにだけログオンする場合、そのコンピューターのサムネイルを選択してから「ログ

オン1 をクリックします。

「ログオン]を使用するための前提条件

● 「ログオン]が機能するためには、生徒用コンピューターが起動していて、Ctrl+Alt+Del ログ オン画面が表示されている必要があります。そうでない場合、先生用コンピューターで「ログ オン1は無視されます。

生徒用コンピューターが起動していなくても、そのコンピューターでWake-On-LAN 規格がサポートされていれ ば、「ログオン」を使用する前に「起動」を使用して生徒用コンピューターを起動できる場合があります。

生徒用コンピューター(プクティブなセッションが存在する場合、Vision の「ログオフ」を使用し、保存してい ない作業を保存するよう生徒にアドバイスします。

生徒用コンピューターが「入力のブロック」 によってロックされているか、別のユーザーがログオンしている場 合、[ログオン] コマノドは無視されます。

• 任意の有効なユーザー名とパワードを使用して生徒用コンピューターにログオンできます。

アカウノト はローカルアカウノト とドメイン アカウントのどちらでも構いません。ドメイン アカウントを使用する場 合、ユーザー名の一部としてドメイン名を入力する必要があります(例:ドメイン名とユーザー名)。

### 4.11 生徒をグループ化してクラスルームの一部だけを操作

グループはクラスルーム内の生徒用コンピューターのサブセットです。グループを選択した場合、そのグループ に含まれている生徒用コンピューターだけが選択されます。グループを使用することで、[ブランクスクリーン] や [Web をロック] などの Vision 機能をクラスの一部に適用できます。

### グループの作成

- 1. [表示] タブで、[サムネイル] ビューを選択し、[ホーム] タブがアクティブになっていることを確認しま す。
- 2. グループに含めるコンピューターを選択し、[選択]グループで「グループを選択]をクリックし、次に [選択内容から新規グループを作成]をクリックします。
- 3. 新規グループの名前を入力して [OK] をクリックします。

生徒用コンピューターをグループに追加したりグループから削除したりするには、そのグループを削除してから 作成し直す必要があります。グループを削除する際にそのグループ内の生徒用コンピューターを選択した場 合、コンピューターを簡単に追加または削除し、選択したコンピューターに基づいて新規グループを作成でき ます。

### 4.12 生徒用コンピューターの設定へのアクセスのロックとロック解除

デフォルトでは、生徒は自分のコンピューターの一般設定を変更するためのアクセス許可を持ちません。許 可されていないのは以下の設定です。

- *Vision の起動方式*: 生徒用コンピューターの起動時に Vision が自動的に起動するかどうか
- *ネット ワーク設 定*: 生徒用 コンピューターで使 用 するネット ワーク アダプター

生徒 は通知 領域 内のアイコンのロック シンボルから、 設定 変更 へのアクセスがロックされていることを確認で きます。 <mark>や</mark>

生徒が設定にアクセスするのを許可する場合、または先生自身がこれらの設定を変更する必要がある場 合、アクセスのロックを解除できます。

- [管 理 ] タブの [生 徒 ] グループで、 [生 徒 用 設 定 のロックを解 除 ] をクリックします。
- ▼設定へのアクセスがロック解除されている場合に生徒が実行可能な操作

生徒用設定へのアクセスがロック解除された場合、アクセスはクラスルームが接続されている間のみロック 解除された状態になります。 通常、設定のロック解除は、主に IT 管理者がコンピューターに一時的に アクセスするために行います。

使用可能な設定:

生徒用コンピューターをそのコンピューターが現在使用されているクラスルームから切断 「無効にする] します。

> 生徒のコンテキスト メニュー コマンドは引き続き使用できますが、[無効にする]は使 用できなくなります。

先生用コンピューターで、サムネイルが灰色になって"切断"されます。先生が「参 加]を使用して生徒用コンピューターを再接続することはできません。

[無効にする]は、ユーザー (通常は IT 管理者) がクラスから一時的に切断するた めのものです。

先生用モジュールの [生徒用設定をロック] コマンドと同様に、コンテキスト メニュー [ブロック] へのアクセスをロックします。

> IT 管理者は生徒用コンピューターで行っていた設定が完了したときにこのコマンドを 使用します。

「プライバシーを有 [詳細] ビューに、アクティブなアプリケーションについての情報が表示されなく なります。 効にする]

生徒がオン/オフを切り替えることができます。

[バージョン情報 [バージョン情報]ボックスが開き、(オペレーティング システムの) システム情報とテク ニカル サポート (netop.com のテクニカル サポート ページへのリンク) にアクセスでき  $\dots$ ] ます。

- [プロパティ] [Vision 設定] が開き、生徒は以下を変更できます。
	- 生徒用モジュールの起動
	- 生徒用モジュール アイコンの表示/非表示
	- オープンクラスのステータス
	- ネットワーク アダプター

これらの設定も IT 管理者が容易に変更を行うためのものです。これらの設定は通 常は生徒が変更する設定ではありません。

注記: クラスルームが "オープンクラス" タイプである場合、生徒の設定がロックされているかロック解除さ れているかに関わらず、コンテキスト メニューを使用できます。

### 5.1 すべてのクラスルーム コンピューターの監督

デフォルト のクラスルーム監督ビューでは、各生徒用コンピューターが小さなサムネイル画像として表示されま す。

画面の右下にあるズーム ツールを使用してサムネイルのサイズを変更したり、実際のクラスルームのレイアウ トに合わせてサムネイルを移動したりすることができます。

先生用コンピューターでのクラスルーム コンピューターの表示を [表示] タブから変更できます。

#### 別の監督方法

クラスルーム コンピューターを監 督する別の方法として、「クラスルーム モニター]を選択できます。

● [表示]タブの [クラスルーム ビュー]グループで、[クラスルーム モニター] をクリックします。

表示する生徒用コンピューターの数に応じて、1 つ以上のページからなる別のウィンドウにクラスルーム コン ピューターが表示されます。

### 5.2 1 台の生徒用コンピューターの監督

特定の生徒の作業を詳しく観察したい場合、ライブビューを使用できます。ライブビューには生徒のコン ピューターの動作状況がほぼリアルタイムで表示されます。生徒のマウスとキーボードを制御することはできま せんが、生徒のキーボードとマウスをロックしてそのコンピューターをリモート コントロールできます。

• [ホーム]タブの [監 督 ] グループで、[ライブ ビュー] をクリックし、詳しく観察したい生徒用コンピュー ターを選択します。

ライブ ビュー ウィンド ウを閉じるには、ウィンド ウの閉じるボタンをクリックします。

ヒント:

- 生徒用コンピューターのサムネイルをダブルクリックすることによってもライブ ビューを起動できます。
- 生徒用コンピューターのライブ ビュー ウィンド ウ内をダブルクリックすると、その生徒用コンピューターのリモ ート コントロールに切り替わります。

### 5 生徒の監督

### 5.3 生徒用コンピューターを表示するいくつかの方法

クラスルーム全体を監督する場合、いくつかの方法によって生徒用コンピューターを表示できます。

- サムネイル ビューでは、各生徒用コンピューターの画面が小さいサイズで表示されま 「サムネイル] す。
- 「パースペクティブ] パースペクティブ ビューでは、クラスルームのコンピューターが 3 次元クラス レイアウトで 表示され、選択したコンピューターはその他のコンピューターの上に大きく表示されます。 各コンピューターはサムネイル ビューでのレイアウトに従って画面の下側に並んで表示さ れます。各コンピューターが数秒ずつ自動的に切り替わって大きなビューで表示されま す。
- 詳細ビューはテキストベースのビューであり、生徒用コンピューターのコンピューター名、 [詳細] Web アクセス ステータス、生徒用コンピューターのステータス、各コンピューターで動作し ているプログラムが一覧表示されます。
- この 3 つのビューの切り替えは「表示]タブで行います。

### 5.4 生徒をグループ化してクラスルームの一部だけを操作

グループはクラスルーム内の生徒用コンピューターのサブセットです。グループを選択した場合、そのグループ に含まれている生徒用コンピューターだけが選択されます。グループを使用することで、[ブランクスクリーン] や [Web をロック] などの Vision 機能をクラスの一部に適用できます。

### グループの作成

- 1. [表示] タブで、[サムネイル] ビューを選択し、[ホーム] タブがアクティブになっていることを確認しま す。
- 2. グループに含めるコンピューターを選択し、[選択]グループで「グループを選択]をクリックし、次に 「選択内容から新規グループを作成]をクリックします。
- 3. 新規グループの名前を入力して [OK] をクリックします。

生徒用コンピューターをグループに追加したりグループから削除したりするには、そのグループを削除してから 作成し直す必要があります。グループを削除する際にそのグループ内の生徒用コンピューターを選択した場 合、コンピューターを簡単に追加または削除し、選択したコンピューターに基づいて新規グループを作成でき ます。

### 6.1 生徒とのチャット

授業中、たとえば生徒が課題に取り組んでいるときに、全員に話しかけて作業を中断させることなくその進 捗を尋ねることができると便利です。このために、先生はクラス全体とのチャットを開始し、生徒は自分の学 習の合間に回答できます。

1 人の生徒や少数の生徒に対応した方が適切な状況もあります。その場合、選択した生徒だけとチャッ トを開始できます。

▼ クラス全体とのチャット:

- 1. [表示] タブの [表示] グループで、[チャット] をクリックします。
- 2. [チャット] ウィンドウで、[チャット] メニューの [クラスルームとチャット] をクリックします。
- 3. メッセージを入力し、Enter キーを押します。

生徒の画面の「チャット]ウィンドウにメッセージが表示され、生徒はこれに返信することもできます。 チャット セッションを続 けると、「チャット 履 歴 ] ウィンド ウにディスカッションが表 示されます。

▼ 個々の生徒とのチャット:

- 1. [表示] タブの [表示] グループで、[チャット] をクリックします。
- 2. [チャット] ウィンドウで、[チャット] メニューの [新規 セッション] をクリックします。
- 3. [チャット セッションを作成] ウィンドウで、メッセージを入力して Enter キーを押します。

### 6.2 生徒への設問

授業中、たとえば生徒が課題に取り組んでいるときに、生徒に進捗や配布した教材について尋ねることが できると便利です。これによって生徒がその科目をどれだけ理解しているかを判断できます。

この1つの方法として、生徒に選択形式の設問を行うことができます。

- 1. [表示] タブの[表示] グループで、[チャット] をクリックします。
- 2. [チャット] ウィンドウで、[表示] メニューの[設問 マネージャー] をクリックします。
- 3. 設問ウィンドウで、上側部分に設問を入力し、下側部分に生徒が選択する回答を入力します。 生徒が設問に回答する時間に制限を設けることもできます。
- 4. [設問を送信]ボタンをクリンクして生徒に送信します。

生徒が設問に回答したときにこのセッションのまだ開いている場合、応答ウィンドウが自動的に開いて回答の分布

が表示されます。

「ヒント」:作成した設問が一般的で再利用に適している場合、設問を保存して設問プールを作成してお くと便利です。保存済みの設問を再度送信するには、[設問の読み込み] ボタンをクリックします。

### 6.3 生徒からのフィードバックの取得

授業中、たとえば生徒が課題に取り組んでいるときに、生徒に学習を中断させることなくその進捗を評価 できると便利です。このため、授業についての感想、科目の難易度、授業の進行速度について生徒に尋 ねることができます。

- 1. [表示] タブの [表示] グループで、[チャット] をクリックします。
- 2. [チャット] ウィンドウで、[表示] メニューの [フィード バック] をクリックします。
- 3. [フィード バックの集計] ウィンドウで、[フィード バックを回収] ボタンをクリックします。

生徒がフィード バックを返したときにこのセッションがまだ開いている場合、応答ウィンドウが自動的に開いて 回答の分布が表示されます。

### 6.4 生徒へのメッセージの送信

授業中、たとえば生徒にプレゼンテーションを行う前に、プレゼンテーションを見る準備をするよう生徒に通 知できると便利です。このため、すべての生徒または選択した生徒だけにメッセージを送信できます。

- 1. [表示] タブの [表示] グループで、[チャット] をクリックします。
- 2. [チャット] ウィンドウで、[チャット] メニューの [メッセージを送信] をクリックします。
- 3. メッセージを入力し、そのメッセージを受信する生徒を選択し、[送信]をクリックします。

宿題を出す場合などには、メッセージにファイルを添付できると便利です。ファイルを添付する場合、「参 照]ボタンをクリックしてファイルを選択および添付してから、メッセージを送信します。

#### 関連項目

生徒とのチャット 生徒への設問 生徒へのファイルの送信と生徒からのファイルの収集

### 6.5 生徒へのファイルの送信と生徒からのファイルの収集

授業中に、課題やその他のタイプのファイルを生徒に送信し、完成した課題を生徒から収集することがあり ます。たとえば 90 分の時間制限がある試験の後など、一定時間が経過した後で生徒からファイルを収 集することもできます。

ファイルを送信する場合、自分のコンピューターを参照して送信するファイルを選択します。ファイルは生徒 用コンピューターに配信されると、自動的に作成されたフォルダーに配置されます。 生徒用コンピューターに 送信したファイルのデフォルト の場 所 は C:\Users\Public\Documents\Chat です。 配 置 先 フォルダーを 変更する場合、[表示] メニューの [オプション] をクリックし、[ワークファイル フォルダーの定義] タブで [ユーザー]ボタンをクリックします。

生徒用コンピューターからファイルを収集した場合、ファイルは先生用コンピューターのデフォルトの場所であ る C: \Users\<ユーザー名>\Documents\Chat\<< 生 徒用コンピューターの名 前> に配置されます (例: C:\Users\JohnDoe\Documents\Chat\Computer\_05)。自分のコンピューター上の配置先フォルダー を変更する場合、[表示] メニューの [オプション] をクリックし、[一般] タブの [ワークファイルのパス] で 新規パスを参照して選択します。

▼ 生徒 へのファイルの送信:

- 1. [表示] タブの [表示] グループで、[チャット] をクリックします。
- 2.[チャット]ウィンドウで、[チャット]メニューの [メッセージを送 信 ] をクリックします。
- 3. 送信するファイルに添付するメッセージを入力し、[参照]ボタンをクリックして添付するファイル を選択します。
- 4. メッセージと添付ファイルを受信するユーザーを選択し、[送信]ボタンをクリックします。

選択したユーザーにファイルが配信され、デフォルトのフォルダーに配置されます。

▼ 生徒 からのファイルの収集:

1. [表示] タブの [表示] グループで、[チャット] をクリックします。

2. [チャット] ウィンドウで、[編集] メニューの [収集] をクリックします。

「ファイルを収集] ダイアログ ボックスで、収集した後でファイルを削除するかどうかを最初に選択する 必要があります。その後、生徒用コンピューターから先生用コンピューターにファイル転送が自動的に 行われます。収集されたファイルはデフォルトの作業フォルダーに保存されます。

注記: ファイルを最初に送信したときに、生徒用コンピューター上にファイルの収集元フォルダーが作 成されます。 つまり、そのフォルダーが作成されるためには、ファイルを (1回だけ) 送信する必要があり ます。

- ▼ 一 定 時 間 経 過 後 の生 徒 からのファイルの収 集 :
	- 1. [表示] タブの [表示] グループで、[チャット] をクリックします。
	- 2. [チャット] ウィンドウの [編集] メニューで、ツール バーの [時刻指定回収] ボタンをクリック します。

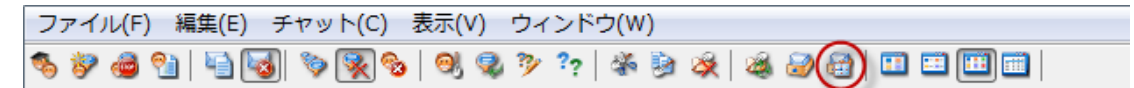

- 3. [回収時刻]ウィンドウで、一定時間が経過した後でファイルを収集する生徒を選択しま す。
- 4. [時刻を設定]ボタンをクリックし、生徒がファイルを操作可能な時間 (時間、分、秒)を設 定します。この時間が経過するとファイルが自動収集されます。

生徒の画面には、ファイルが収集されるまでの残り時間を知らせるカウンターが表示されます。

### 6.6 生徒用コンピューターでのプログラムの起動

何 かをデモンスト レーションしたり生徒 が何 かを始 めるのを手 伝 ったりするために、 すべての生徒 用 コンピュー ターでアプリケーションを起動したり特定の Web ページを開いたりすることができます。生徒用コンピューター でアプリケーションを起動するには、その生徒用コンピューターのサムネイルを先に選択します。

- 1. **[ プリケーションを実行]をクリックします。**
- 2. [開く] フィールドに [スタート] メニューからプログラムのショートカットをドラッグするかブラウザーのアド レス バーから Web アドレスをドラッグし、 [OK] をクリックします。

プログラム名 がわかっている場合、"notepad" や "winword" のようにプログラム名を入力することもで きます。

注記:この機能を使用するためには、先生用コンピューターと生徒用コンピューターの同じ場所にプログラム が配置されている必要があります。

▼ 頻繁に使用するアプリケーションの追加:

定期的に使用するプログラムや Web ページがある場合、そのプログラムや Web ページを最初に使 用したときに自分のリストに追加しておくことで、以降はリストからプログラムまたはショートカットを選択 できます。

自分のリストに追加するには

- 1. [ホーム] タブの [プレゼンテーション] グループで、[アプリケーションを起動] をクリックしてか ら [アプリケーションの管 理] をクリックします。
- 2. [アプリケーションの管理] ダイアログ ボックスの左側のリストでアプリケーションを選択し、矢 印ボタンをクリックしてそのアプリケーションを右側 のリスト に追 加します。この操作を繰り返して 必要なアプリケーションをすべて追加し、[OK]をクリックします。

アプリケーション リスト に 1 つ以上 のアプリケーションが追加されたので、次にクラスルームでそのいずれ かを起動する場合にはそのアプリケーションを選択するだけですみます。

▼ 他 のアプリケーションへの生 徒 のアクセスを制 限 する: キオスク モード:

あるアプリケーションをクラスで共有する場合、生徒がそのアプリケーションを使用している間も生徒に自 分のコンピューターへのアクセス全般を許可することも、先生が起動したアプリケーションの使用だけを許 可することもできます。前者を標準モードと呼び、後者をキオスクモードと呼びます。授業の状況によっ て選択は異なります。

たとえば、キオスク モードで Microsoft Office Word を起動した場合、生徒は Microsoft Office Word だけを使用できます。生徒のデスクトップには Microsoft Word だけが表示されます。 生徒が他 のアプリケーションにアクセスすることはできません。「スタート】 メニューは使 用 できず、画面 のー 番 下 にあ るタスク バーはロックされます。 生徒が Windows Explorer を起動してプログラムの実行 ファイルを検索 することはできません。キオスク モードでは、生徒は集中して必要なツールを使用することができます。

独自のカスタム リスト に追加した各 アプリケーションは標 準 モード とキオスク モード のどちらでも起動でき ます。 リスト 内 の各 アプリケーションの横 には、 それぞれのモードを示 すアイコンがあります。 各 アイコンをク リックすることで標 準 またはキオスク アプリケーション モードを選択します。

### 6.7 クラスルームに参加するよう生徒を招待する

クラスルームを定 義し、たとえばコンピューター教室 01B で使用可能な 40 台のコンピューターのうち 25 台 が動作しているときに、生徒がさらにもう1 人その教室に参加する場合、その生徒が使用している生徒用 コンピューターを追加することでクラスルームのコンピューターを 26 台にする必要があります。これには、生徒 用コンピューターに参加するよう招待します。

サムネイル ビューでそのコンピューターを選 択し、[管 理 ] タブの [生 徒 ] グループで [参 加 ] をクリックし ます。

その生徒用コンピューターがクラスルームにー時的に追加されます。

#### 使用されていないコンピューターの除外

これとは反対の場合もあります。クラスルームに 25 台のコンピューターが定義されているが 20 人の生徒し か実際には参加していない場合、使用されていないコンピューターを除外できます。これには、使用されて いないコンピューターを退出させます。

● サムネイル ビューで使 用されていないコンピューターを選択し、「管 理 】 タブの 「生 徒 ] グループで 「退 出]をクリックします。

### 6.8 テストの開始 (Pro のみ)

クラスの実施中に査定を開始できます。

すべての生徒用コンピューターで査定を開始する手順は、次のとおりです。

- 1. [ホーム] タブの [学習] グループ内で、[Learning Center] をクリックします。Learning Center ポータルのログイン ウィンド ウが開くので、先生 はログインする必 要 があります。
- Learning Center 内で該当する査定を参照して、「生徒用コンピューターでテストを開始]をク  $2.$ リックします。

生徒 用コンピューターでデフォルト ブラウザーが自動的に開き、テストが表示されます。 生徒がまだ Learning Center にログインしていない場合は、まずログインする必要があります。 生徒用コンピュー ターでテスト が開きますが、テスト は先生のペースで実行されるので、ページは待機状態になります。

先生は、Learning Center の先生用コントロール パネルで質問のペースを制御し、どの生徒が回答 したかを確認できます。.

ヒント: Learning Center ポータルにすでにログインしている場合、先生は Vision Pro の 「Learning Center] タブをクリックするときに、先生のペースで実行されるように定義されている査 定を参照し、[URL を取得] ボタンをクリックしてから、Vision Pro に戻って [アプリケーションを起 動]>[アプリケーションを実行]をクリックし、リンクを貼り付ける必要があります。

注:一部の生徒用コンピューターで査定を開始する場合は、まず該当する生徒用コンピューターのサムネ イルを選択してから、前記の手順のとおりに行ってください。.

7 クラスルームのカスタマイズ

### 7.1 サムネイルへの情報の追加

各コンピューターのサムネイルの下 に表 示される名 前をカスタマイズするだけでなく、 各コンピューターにカスタ ムコメントを追加することもできます。

- 1. コメントを追加する生徒用コンピューターを選択します。
- 2. [管理] タブの [生徒] グループで、[詳細を編集] をクリックします。
- 3. プロパティ ダイアログ ボックスで、コメントを入力して FOKT をクリックします。

[詳細] ビューにのみコメント が表示されます。

### 7.2 デモ、ブランクスクリーン、リモート コントロール、外観のオプション

Vision は柔軟なカスタマイズが可能であり、授業のニーズに合わせて最大限に変更できます。ほとんどのカ スタマイズは [Vision 設定] ダイアログ ボックスから行います。

• [ファイル] タブで、[設定] ボタンをクリックします。

このダイアログ ボックスでは各領域のセクションで設定をカスタマイズできます。

 $\blacktriangledown$  [  $-$  般 ]:

[生徒名の要求] セクションには、[名前を要求] をクリックして生徒に名前を尋ねるときに表示する メッセージを入力します。

独自のテキストをここに入力しなかった場合、システムのデフォルト テキストが使用されます。通常は、 生徒が入力した名前がサムネイルビューの生徒の画面の下に表示されます。

▼ [デモ]:

デモ ウィンド ウをカスタマイズするためのオプション:

[先生がマウスを動かし このオプションが選択されている場合、先生がデモウィンドウ領域の外に たときに自動 スクロール】 ポインターを移動すると、 牛徒 用コンピューターのデモ ウィンドウが自動 的にスクロールします。

[ウィンド ウ表 示 デモの – 生徒 はこのツール バーを使 用して、各自のコンピューターにおけるデモ 実行中は生徒用ツール ウィンドウの表示をカスタマイズします。 バーを表示]

[デモ ウィンド ウの表 題] このオプションはウィンドウ表 示 デモ モードで実行しているデモンストレー

7クラスルームのカスタマイズ

ションに適用されます。 生徒のデモ ウィンド ウの見出しに表示するテキス トを入力します。

[選 択 したモニターから このオプションは複数のモニターがインストールされている場合に使用しま 画面をキャプチャ】 す。デモを実行するモニターを選択します。

[表示品質]:

「ハード ウェア アクセラレ ハードウェア アクセラレーション モードでは、 先生 と生徒 は CAD、 グラフィ

ーション モードを有効 に カル デザイン、画像処理ツールなどの高度なグラフィックス処理能力を する] 必要とするデモをコンピューターのパフォーマンスを低下させることなく実行 できます。このようなアプリケーションは DirectX または OpenGL を使用 してオペレーティング システム レベルのハードウェア アクセラレーションを 実現します。

> この設定では、ハードウェア アクセラレーション モード はクラス全体、つま り先生用コンピューターと生徒用コンピューターで有効になります。選択 した場合、デモの際や特定の生徒用コンピューターを公開する際に、生 徒 にはハード ウェア アクセラレータによって処 理されたアプリケーションが 表示されます。さらに、先生はハードウェアアクセラレータによって処理さ れたアプリケーションを使用している生徒をリモート コントロール セッショ ンで支援できます。

ヒント: ブラウザーで Microsoft の水槽のデモを実行して生徒用コン ピューターに対してそのデモを行うことで、このモードを有効にした場合と 無効にした場合の劇的な違いを体験できます: http:// ie.microsoft.com/testdrive/Performance/FishIETank/ Default.html

「秒 あたりフレーム数1 秒 あたりフレーム数 は動画 を保存 および表 示 するときに使 用する情報 量の尺度です。各フレームは静止画像であり、短時間に連続して複数 のフレームを表示することで動画が作成されます。 秒あたりフレーム数が 多いほど、表示される動画はスムーズになります。

> ハードウェア アクセラレーションを有効 にしても表示の更新が遅すぎる場 合、秒あたりフレーム数をデフォルトの最大値 10 より小さくしてみてくだ さい。

[Aero テーマを無効に 一部のコンピューターでは、Windows Aero テーマによって、システムが する] 最大パフォーマンスで動作していないことがレポートされ、右下隅にバル

7クラスルームのカスタマイズ

ーン通知が表示されます。Vision のパフォーマンスには影響がありません が、Vision が原因でシステム警告が発生することがあります。お使いのコ ンピューターで警告が発生し、それがわずらわしく感じる場合、デモセッ ション中は Windows Aero テーマを無効にできます。

▼ [ブランクスクリーン]:

- 1. [Vision 設定] ダイアログ ボックスの左側のリストで、[ブランクスクリーン] をクリックします。
- 2. [ブランクスクリーン]を使用した場合に生徒用画面に何を表示するかに応じて、[画像]タ ブまたは「テキスト]タブを選択します。

[画像] タブでは、ビット マップ (.bmp) 形式 のファイルを参照して Vision のデフォルト以外の画 像を表示できます。

「テキスト] タブでは、テキストを書き込んだり、書式設定ツールを使用してテキストのプロパティを 定義したりすることができます。

#### ▼ 動作:

リモート コントロール ウィンド ウをカスタマイズするためのオプション:

「自動スクロール】 「自動スクロール] チェック ボックスをオンにした場合、リモート コントロー ル ウィンド ウの表 示したい領域 にマウス ポインターを移動すると、ウィン ドウが自動的にスクロールします。

> リモート コントロール ウィンド ウの別 の領 域を表示する際 にスクロール バーのみを使用するには、「自動スクロール」 チェック ボックスをオフにし ます。

[リモート コントロール中 ファイル転送機能を有効にするには、このオプションを選択します。この にドラッグ アンド ドロップ 機能が有効になっている場合、先生の画面とリモート コントロール ウィ ンドウ内 の生徒の画面との間でファイルやファイル フォルダーをドラッグで によるファイル転 送を有 効にする] きます。

「生徒のマウスとキーボー 先生が生徒のコンピューターをリモート コントロールしている間、生徒が ドの制 御を共有する] 各自のマウスとキーボードにアクセス可能にするには、このオプションを選 択します。

生徒のブラウザーを即時にリフレッシュするのか、生徒が別のページやタブに移動した場合にだけリフ

## 7 クラスルームのカスタマイズ

レッシュするのかを設定するオプションです。

今すぐ このオプションを選択すると、Web フィルターを適用してクラスに接続し たときに生徒のブラウザーがリフレッシュされます。

次のナビゲーションで このオプションを選択すると、生徒が別のタブかページに移動するまで、 生徒のブラウザーはそのままの状態に保たれます。生徒が現在のペー ジから移動をした場合にのみ生徒のブラウザーをリフレッシュする設定 は、生徒がページ移動を必要としないオンライン試験を受験する場合 に特に有効です。

诵知

特定 の生 徒 にしか適 用 このオプションを選択すると、クラスルームの特定の生徒のデバイスでだ されない機能について警 け利用できるボタンを選択したときに通知が表示されます。

告を表示します。 これは、Windows ベースの生徒 用コンピューター、 ブラウザー ベースの 生徒用デバイス、Net Vision 生徒アプリで接続している生徒が混在 していて、それぞれのデバイスで利用できる機能が異なるクラスルームで 効果があるオプションです。

▼ [ネットワーク]:

これらの設定を変更するには、管理者の資格情報が必要です。[ネットワーク設定を編集]をクリッ クして資格情報を入力するとダイアログ ボックスのオプションが使用可能になります。

[ネットワークの種類]: 有線接続とワイヤレス接続のどちらでコンピューターを接続するかを選 択し、対応するネットワークカードを選択します。 「ネットワーク アダプター】

[デモに IP マルチキャスト デフォルトのマルチキャスト アドレスは 233.1.1.1 です。 を使用1

「接 続 時 にコンピューター このオプションが選 択されている場 合 、 先 生 用 コンピューターがクラスル 一ムに接 続 する際 にクラスルーム内 のすべての生 徒 用 コンピューターが を自動的に起動 (Wake-on-LAN)1 起動します。

このオプションはデフォルト でオンになっています。

生徒用コンピューターが自動的に起動しないようにするには、このオプ ションをオフにします。

## 7 クラスルームのカスタマイズ

クラスルームの接続 に非常に時間 がかかるか接続 できない場合、ブロ 「Vision クラスルームの 接続にブロードキャストを ードキャストを有効にして接続処理が高速化されるか試すことができま 使用1 す。 このオプションがオンになっている場合、先生 用モジュールはブロードキャ ストを使用してクラスルーム内の生徒用コンピューターに通知を行いま す。ブロードキャスト トラフィックは非常に低速であり、すべての生徒が

> 先生用コンピューターに正常に接続するとただちにオフになります。 このオプションがオフになっている場合、ローカル ネット ワークの名前解 決プロセスが使用されます。一部の環境ではこの名前解決プロセスに

 $[#$ ブラウザーまたはアプリケーションからオープンクラスに参加する生徒の接 続に使用される先生用コンピューター上の通信ポート。ポート番号は、 生徒が入力する必要があるクラス リンク (http://<先生の IP アドレス >:< ポート >) のー部です。 通常はこれを変更する必要はなく、デフォ ルトの設定を使用できます。コンピューターが他のアプリケーションにデ フォルト ポートを使用している場合にのみ、ポート番号を変更する必 要があります。

時間がかかることがあります。

▼ [外観]:

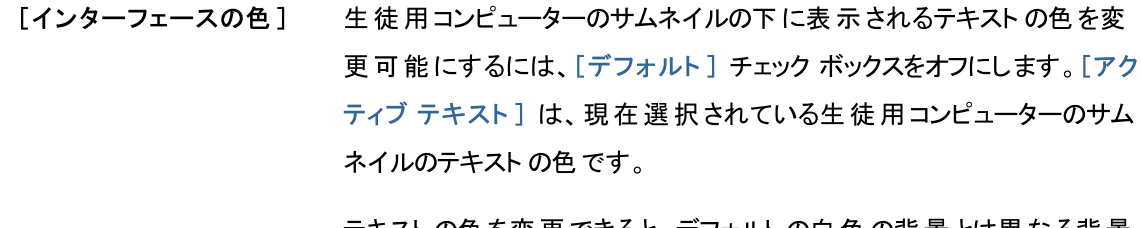

テキスト の色 を変 更 できると、 デフォルト の白 色 の背 景 とは異 なる背 景 色を選択した場合などに便利です。

[背景色] 背景に2つの色を選択し、一方の色からもう一方の色にスムーズに 遷移させるには、「グラデーション」をクリックしてから「上」と「下」をク リックして色を選択します。

[背景画像] 背景色のグラデーションの代わりに背景として特定の画像を表示する 場合、「背景画像」を選択して画像の選択と配置を可能にします。

#### [更新時間] サムネイル ビューでのクラスルーム内の生徒用コンピューターの更新間 隔とクラスルーム モニター ビューでの生徒 用コンピューターの更新間

フクラスルームのカスタマイズ

隔を入力します。

更新間隔は3~10秒に設定する必要があります。

### 7.3 生徒用コンピューターの自動起動

1 つ以上のクラスルームをセット アップして先生用 コンピューターを起動したときに、デフォルト クラスルーム内 の生徒用コンピューターが自動的に起動することがあります。これはデフォルト クラスルーム内の生徒用コン ピューターが Wake-on-LAN をサポートしている場合に起こります。

先生用コンピューターを起動したときに生徒用コンピューターが自動起動しないようにするには、先生用コン ピューターで Wake-on-LAN の設定を変更する必要があります。

- 1. [ファイル] タブで、[設定] ボタンをクリックします。
- 2. [Vision 設定] ダイアログ ボックスで、[ネット ワーク] セクションを選択し、「接続時にコンピューターを 自動的に起動 (Wake-on-LAN)] オプションをオフにします。

このダイアログ ボックスに示されているように、この設定を変更するには管理者の資格情報を入力する必 要があります。

### 8 用語集

Vision の重要な用語とその意味についての簡単な説明を次に示します。

あかさたなはまやらわA-Z

オープンクラス オープンクラスルームはデフォルトの静的クラスルームの代替です。

> オープンクラスでは、先生はネットワークを介してクラスに参加するよう招待を送信 できます。 生徒 は他 の生徒 や先 生 の作業を中断させることなく、招待を受けてい つでもクラスルームに参加できます。

許可リスト 「リソースリスト」を参照してください。

クラスルームは授業中に生徒が使用するコンピューターから構成されます。 クラスルーム

> クラスルームには、先生用コンピューターと同じ部屋にある生徒用コンピューターと、 学習ホール、図書館、コンピューター教室などの物理的に別の場所にあるコンピュ 一ターを含めることができます。

クラスルームを作成した後、クラスルーム内のコンピューターに接続し、生徒の学習 の監督、マシンのリモート コントロール、画面の共有、キーボードのロックなどを行 えます。

- グループ グループはクラスルーム内の生徒用コンピューターのサブセットです。グループを選択 した場合、そのグループに含まれている生徒用コンピューターだけが選択されます。 グループを使用することで、「ブランクスクリーン]や 「Web をロック] などの Vision 機能をクラスの一部に適用できます。
- グローバル クラスルー 複数の先生が授業の際に同じコンピューターを使用する場合、クラスルームの設 定を共有できます。複数の先生がクラスルームの設定を共有するには、クラスルー  $\overline{\mathbf{r}}$ ムがグローバルとして定義されている必要があります。これは管理者としてログオン して新規 クラスルームを作 成した場合 のデフォルト設定 です。 グローバル クラスルー ムには先生用コンピューターにログオンしているすべての先生がアクセスできます。 個人用のユーザー アカウント でログオンして作成したクラスルームは個人用とな り、自分だけが使用できます。タイプを変換することはできないため、クラスルームの 作成時に適切な設定を選択することが重要です。
- 「リソースリスト」を参照してください。 サイト リスト

サムネイル サムネイルは生徒用コンピューターの画面を小さいサイズで表示したものです。

デフォルト クラスルー デフォルト クラスルームは、Vision の起動時に先生用コンピューターが自動的に 接続するクラスルームです。  $\mathcal{L}$ 

> Vision をインストールすると、"Classroom" という名前のグローバルクラスルームが 自動的に作成されます。このクラスルームをベースにして生徒用コンピューターを追 加することも、新しいクラスルームを最初から作成することもできます。

ブロック リスト ブロック リストには生徒によるアクセスが許可されない 1 つ以上の Web サイトが 含まれています。 ブロック リスト にはソーシャル メディア サイト や人気 のある Web ゲームを含めることができ、通常は恒久的に適用されます。

ブロック リスト のその他 の用語: ブラック リスト

- 「リソース リスト 」を参照してください。 ホワイト リスト
- リソース リスト リソース リスト は生 徒 によるアクセスが許 可される Web サイト のリスト です。 リソー

### 8 用語集

ス リスト が適用されると、その他すべてのサイトへのアクセスがブロックされます。つま り、リソース リスト は Web アクセスをフィルターする手段であり、たとえば生徒が課 題を解く際に、許可された Web サイトだけを閲覧可能にします。

リソース リスト ではリスト に含まれているサイト 以外 のすべてのサイト へのアクセスが ブロックされるため、アクセスが非常に制限されることに注意してください。

リソース リスト のその他 の用語: サイト リスト、ホワイト リスト

<span id="page-48-0"></span>Wake-on-LAN Wake-on-LAN は、コンピューターをネットワーク メッセージによってスタートまたは 起動するためのコンピューター ネットワーキング規格です。 Vision では、先生用コ ンピューターがクラスルーム内の生徒用コンピューターに接続する際に生徒用コン ピューターを自動的に起動できます。

> これは [Vision 設定] で有効または無効にします。これには、[ファイル] メニュー の [オプション] ボタンをクリックします。

> ネット ワーク インターフェースの部 品 が常 に通 電している必 要 があるため、これが機 能するためには生徒用コンピューターのネット ワーク インターフェースで Wake-on-LAN がサポートされている必要があります。